<span id="page-0-0"></span>*EVM User's Guide: INA780, INA740, INA745, INA780A, INA780B, INA781, INA740A, INA740B, INA741, INA745A, INA745B, INA746, INA780-781EVM, INA740-INA741EVM, INA745-746EVM EZShunt™* 数字电流和功率监控器

# **TEXAS INSTRUMENTS**

## 说明

EZShunt™ 数字功率监控器评估模块展示了 INA780、 INA781、INA740、INA741、INA745 和 INA746 的性 能和特性。与传感器控制板 (SCB) 配合使用时,图形 用户界面 (GUI Composer) 可提供器件电源、数字设置 以及采用实时数据捕获的评估功能。EVM 具有 I2C 输 入。

## 特性

- GUI 支持读取和写入器件寄存器以及查看和保存结 果数据
- 从 SCB 分离的 EVM,适用于定制用例
- 单个 SCB/GUI 支持多个 EVM
- 借助 SCB 方便地通过常见的 micro-USB 连接器充 电
- 包括高功率接线片和硬件,用于快速进行高电流评 估(仅适用于带有完全发布器件的版本 A)

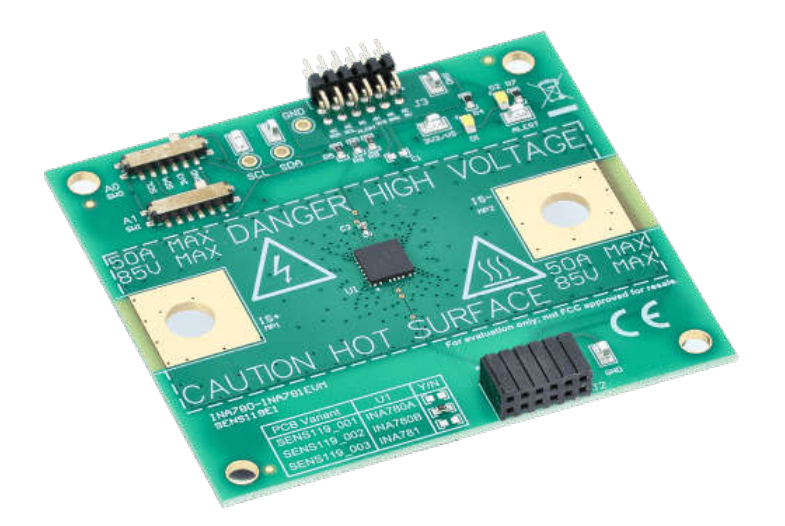

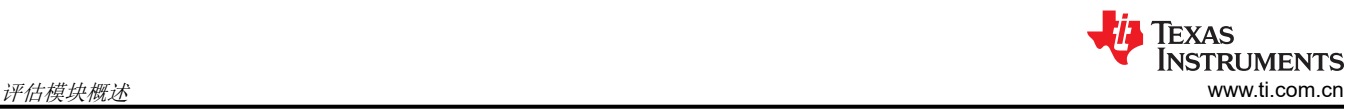

## **1** 评估模块概述

## **1.1** 简介

本用户指南介绍了 EZShunt™ 数字功率监控器 EVM (评估模块)的特性、操作和使用,特别是适用于 INA740、 INA741、INA745、INA746、INA780 和 INA781 的 EVM。本文档中的术语"评估板"、"评估模块"和 "EVM"指的是 INA740AEVM、INA740BEVM、INA741EVM、INA745AEVM、INA745BEVM、INA746EVM、 INA780AEVM、INA780BEVM 和 INA781EVM。本文档包括原理图、参考印刷电路板 (PCB) 布局和完整的物料清 单 (BOM)。

EZShunt 数字功率监控器集成了 20 位(INA741、INA746 和 INA781)和 16 位(INA740、INA745 和 INA780) Δ-Σ ADC,后者可测量能够在独立于电源的高达 +85V 的共模电压下改变连续电流的内部电流检测元件。这些器 件可以自动计算和报告电流、总线电压、内核温度、功率、能量和电荷累积。这些器件还有内置的诊断功能,通 过数字输出引脚 ALERT 指示系统的运行状况。这些器件由 2.7V 至 5.5V 的单个电源供电,运行期间整个温度范 围内的电流小于 1mA,关断期间的电流小于 5µA。用户可以在标准 I2C 接口中将输出与多个微控制器 (MCU) 进 行连接。

#### 警告 说明:**INA740BEVM (SENS108A-002)** 当前发货时未组装 **INA740B**。要评估 **INA740B**,请订购功能 等效的 INA740AEVM (SENS108E1-001) 或功能类似的 INA741EVM (SENS108E1-003),或将 **INA740B** 焊接到 **INA740BEVM** 上。

## **1.2** 套件内容

表 1-1 列出了 EVM 套件的内容。如果缺少任何元件,请与德州仪器 (TI) [客户支持中心](https://ticsc.service-now.com/csm/)联系。

#### 表 **1-1.** 套件内容

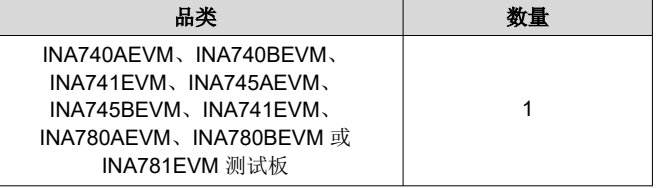

注意,此 EVM 需要使用单独售卖的 TI 传感器控制板 (SCB)。

目前,EVM 有两个版本:版本 E1 和版本 A。这是因为并非所有器件型号都同时完全发布。版本 A 在功能和散热 方面与 E1 等效,但以下情况除外:

- 器件 U1 是完整发布清单的一部分,并根据相应的数据表执行
- 包含接头 J4 和分流器 H5, 可选择性地打开 ALERT 总线
- 接线片 MP1 和 MP2 包含在相关硬件 MP3、MP4、MP5 和 MP6 中

在所有器件完全发布之前,本文档涵盖了两个版本。

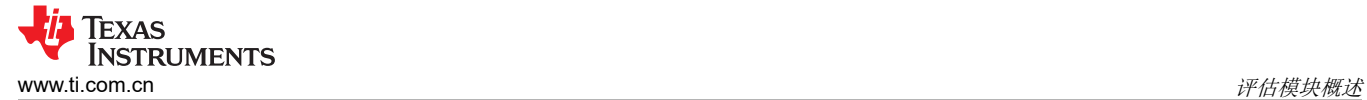

## **1.3** 规格

本文档相关的 EVM 中包含的 EZShunt 数字功率监控器可以报告电流、总线电压、功率、温度、能量和电荷,同 时还提供强大的诊断功能和相应的 ALERT 引脚。

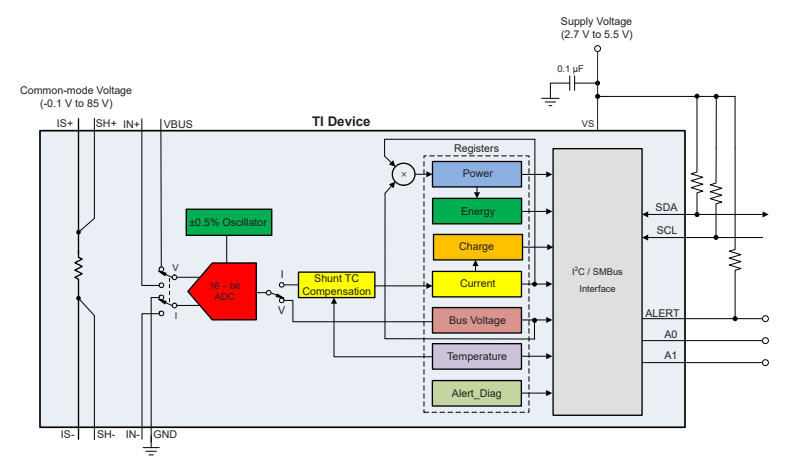

#### 图 **1-1. 16** 位数字器件型号的功能方框图

## **1.4** 器件信息

这些器件是接受评估 (U1) 的数字功率监控器,集成了 EZShunt 技术(一种内部电流检测元件)。这些器件是热 封装电阻器,包含一个数字功率监控器,其中开尔文检测连接已确定,因此设计人员不必担心分流电阻器的开尔 文力和检测连接。

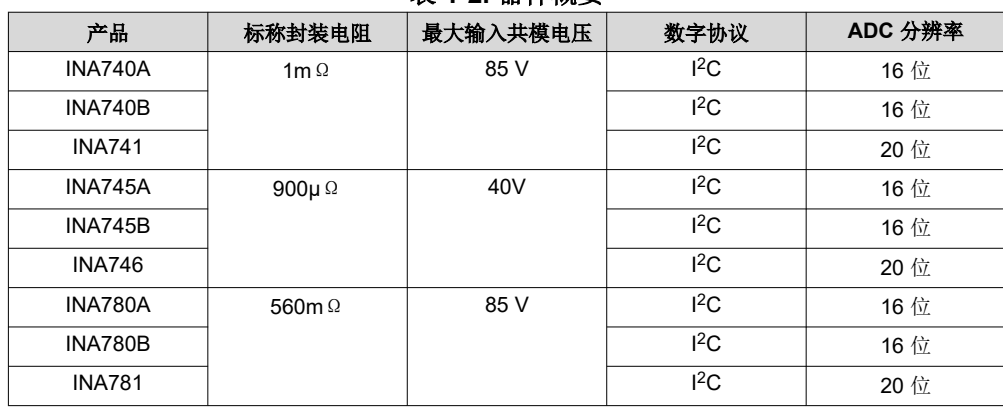

#### 表 **1-2.** 器件概要

## **2** 硬件

此 EVM 是一个易于使用的平台,用于评估 INA740、INA741、INA745、INA746、INA780 或 INA781 的主要特性 和性能。INA780-INA781EVM 支持不同温度下高达 50A 的可测量连续电流水平,而 INA740-INA741EVM 和 INA745-INA746EVM 支持不同温度下高达 25A 的可测量连续电流水平。这些器件的可测量满量程电流范围取决于 布局、环境温度和电流持续时间。更多信息,请参阅数据表。EVM 软件包含图形用户界面 (GUI),用于读取和写 入器件寄存器以及查看和保存结果数据。

该 EVM 旨在对这些器件的基本功能进行评估。此布局并不用作目标电路的模型,也不是为电磁兼容性 (EMC) 测 试安排的布局。此 EVM 包含两块印刷电路板 (PCB)。较大的 PCB 称为 EVM。较小的 PCB 叫做 SCB 控制器, 用于连接 EVM 与 GUI。

## **2.1** 快速启动设置

以下说明介绍了如何设置和使用 EVM。

- 1. 如果没有 SCB,请及时购买。
- 2. 下载此驱动程序并以管理员身份安装:[https://www.ti.com/cn/lit/zip/sbac253](https://www.ti.com/lit/zip/sbac253)。
	- a. 按照下载提示进行操作。需要使用 my.TI™ 在线信息服务帐户。
	- b. 请注意,此驱动程序标记为 PAMB 驱动程序,但也用于 SCB。
- 3. 如图 [2-1](#page-4-0) 所示, 将 EVM 连接到 SCB 控制器。
	- a. 连接相同类型的多个 EVM 时,请参阅图 [2-2](#page-4-0)。
- 4. 使用提供的 USB 电缆将 EVM 连接到 PC。
	- a. 将 Micro USB 电缆插入到 SCB 控制器板载 USB 插座 J2 中。
	- b. 将该电缆的另一端插入 PC。
- 5. 在 Chrome、Firefox 或 Safari 浏览器中通过以下链接访问 GUI:[https://dev.ti.com/gallery/info/](https://dev.ti.com/gallery/info/CurrentSensing/EZShunt-EVM-GUI/) [CurrentSensing/EZShunt-EVM-GUI/](https://dev.ti.com/gallery/info/CurrentSensing/EZShunt-EVM-GUI/)。
- 6. 将外部系统的 GND 基准连接到 EVM 的 GND 节点 (任何标记为"GND"的测试点或夹)。
- 7. 确认负载电流源已禁用,然后使用额定电流正确的电缆将 EVM MP1 (IS+) 和 MP2 (IS-) 节点串联到负载线路 上,如*[电流检测工作原理](#page-4-0)*中所述。

<span id="page-4-0"></span>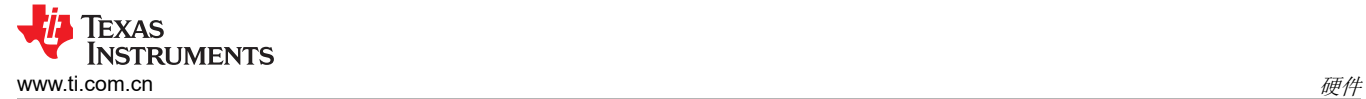

# **2.2 EVM** 操作

若要将 EVM 和 SCB 控制器 (单独销售)搭配使用, 如图 2-1 所示连接 EVM。

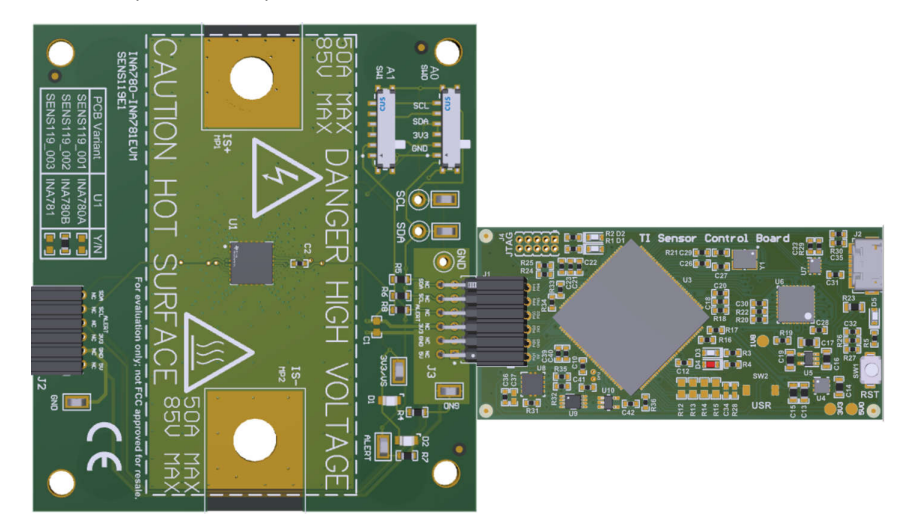

图 **2-1. EVM**(底部)连接到 **SCB** 控制器(顶部)

如果使用多个 EVM, 如图 2-2 所示进行连接。确保对每个器件使用不同的芯片选择/地址。GUI 一次仅支持一个 EVM 或器件类型;总共最多四个 EVM。

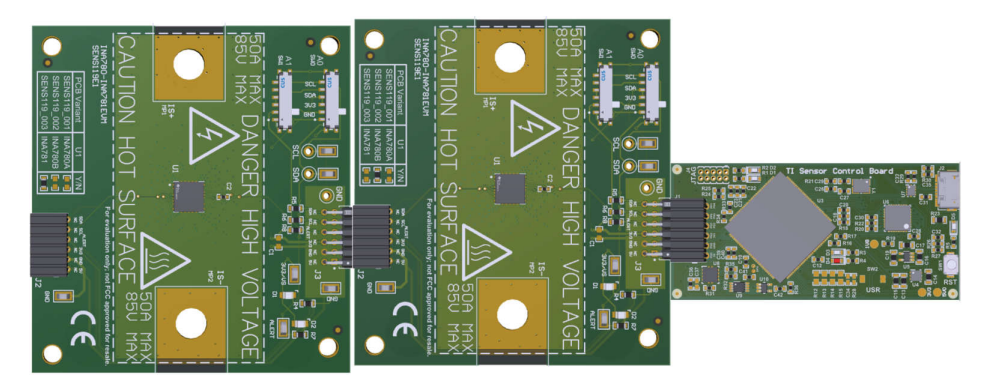

## 图 **2-2.** 多个 **EVM** 连接到 **SCB** 控制器

#### **2.2.1** 电流检测工作原理

这些 EZShunt 数字功率监控器 EVM 配备了内部分流电阻器,开箱即可用于测量高达 25A (INA74x 器件 ) 或 50A (INA78x 器件)的连续电流(不超过额定的输入共模电压)。EVM 有对应 IS+ 和 IS- 引脚的外露焊盘(MP1 和 MP2),以供电流通过。MP1 和 MP2 专为兼容 1/4 英寸螺柱的端子连接器接线片而设计,例如 LAMA6-14-QY。

请注意,VBUS 引脚以电气方式连接到 IS+ 网

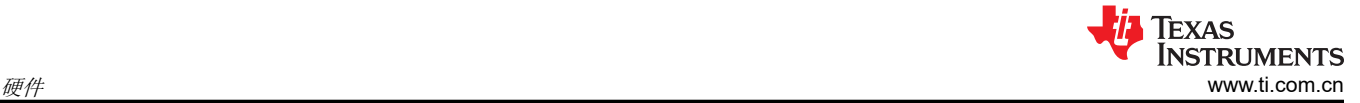

## *2.2.1.1* 详细设置

若要配置测量评估,请按以下步骤操作:

- 1. 收集能够提供所需电压和电流的电压源和/或负载/电流源。
- 2. 关闭仪器电源后,将负载电流传输线连接至 MP1 (IS+) 和 MP2 (IS-) 端子。

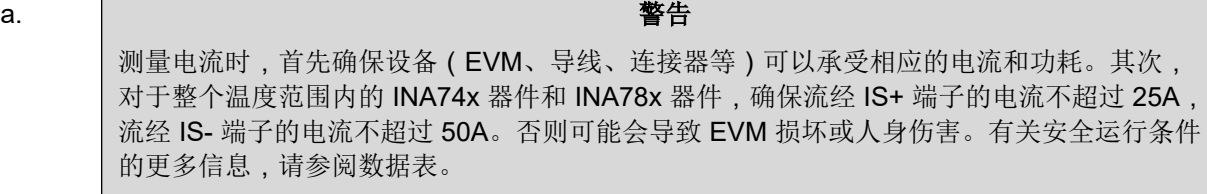

请勿触摸高压端子。

连接到 IS+ 和 IS- 网的 EVM 和导线可能会发热。

- 3. 将系统接地连接到 GND 端子 ( J1 引脚 1 ) 或 EVM 上标记为测试点的任何其他 GND。
- 4. 给系统上电,并通过 GUI 观察器件状态和输出。

#### **2.3** 电路

本节总结了 EVM 子系统及其元件。

#### **2.3.1** 电流检测 **IC**

U1 是主要的 INA 电流检测器件。通过丝印表中填充的电阻器注明 PCB 上的具体 U1 型号。

对于 SENS108 PCB (INA740-INA741EVM) , 001、002 和 003 型号的 U1 分别填充 INA740A、INA740B 和 INA741。

对于 SENS109 (INA745-INA746EVM),001、002 和 003 型号的 U1 分别填充 INA745A、INA745B 和 INA746。

对于 SENS119 PCB (INA780-INA781EVM) , 001、002 和 003 型号的 U1 分别填充 INA780A、INA780B 和 INA781。

C1 和 C2 是旁路电容器,放置在传感器附近,有助于降低电源噪声并在需要时快速为器件提供电流。具有限流电 阻器 R7 的 LED D1 用于指示 EVM 何时通电。

器件引脚可直接通过标记过的测试点和过孔进行监测。

#### **2.3.2** 输入信号路径

本节介绍了输入信号路径的电路。

EZShunt 数字功率监控器提供集成分流器(IS+ 至 IS-)、开尔文检测连接(SH+ 至 SH-)和 ADC 差分输入引脚 (IN+ 和 IN- )。因此, 如果需要, 这些器件能够在 SH+/SHI 引脚和 IN+/IN- 引脚之间实现差分输入滤波; 但是, 为了充分提高热性能,目前无法将输入滤波器添加到 EVM,因为开尔文检测引脚以电气方式连接到内部 ADC 输 入引脚。如果需要电流滤波,则用户可以为电流寄存器配置更长的转换时间和/或更高的平均值数量。

VBUS 引脚还以电气方式连接到 IS+ 网,也能优化热性能。

若要向 U1 提供输入信号,只需使用电流传输线串联插入 EVM 的 IS+ (MP1) 和 IS-(MP2) 网,前提是电流和电压 处于 EVM 限制范围内。

#### **2.3.3** 数字电路

本节介绍了器件的数字电路。

#### *2.3.3.1 I2C*

J2 和 J3 是将数字引脚和电源引脚连接到 SCB 控制器或其他 EVM 的主要接头引脚。J3 连接到顶部的 EVM/ SCB,而 J2 连接到底部的多个 EVM。R5 和 R6 用作主要数字 IO 引脚的上拉电阻器。

SW0 (设置 A0 引脚)和 SW1 (设置 A1 引脚)设置器件的 I2C 地址。当使用 EVM 与自定义控制器 (非 SCB 控 制器)或连接多个 EVM 时,这种做法很有用。当前 SCB 控制器和 GUI 设置为一次使用四个 EVM。

R8 用作 ALERT 引脚的上拉电阻器,该引脚路由至 J2 和 J3。LED D2 和限流电阻器 R7 用于指示 ALERT 何时触 发。

#### 通用德州仪器 **(TI)** 高压评估模块 **(TI HV EVM)** 用户安全指南

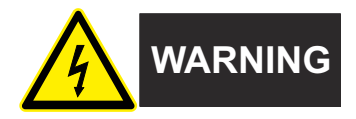

务必遵循 TI 的设置和应用说明,包括在建议的电气额定电压和功率限制范围内使用所有接口元件。务必采取电气 安全防护措施,这样有助于确保自身和周围人员的人身安全。如需了解更多信息,请联系 TI 的产品信息中心,网 址为 [http://ti.com/customer support](https://ticsc.service-now.com/csm/?_ticdt=MTU1NjU3NDA1M3wwMTYzNzM1MjRlMTgwMDk2ZGFlOTI2MDUxOGU4MDAwYTkwMDFhMGExMDA5MjA)。

警告

#### 保存所有警告和说明以供将来参考。

务必遵循警告和说明,否则可能引发电击和灼伤危险,进而造成财产损失或人员伤亡。

TI HV EVM 一词是指通常以开放式框架、敞开式印刷电路板装配形式提供的电子器件。该器件严格*用于开发实验* 室环境,仅供了解开发和应用高压电路相关电气安全风险且接受过专门培训、具有专业知识背景的合格专业用户 使用。德州仪器 *(TI)* 严禁任何其他不合规的使用和*/*或应用。如果不满足合格要求,应立即停止进一步使用 HV EVM。

- 1. 工作区安全:
	- a. 保持工作区整洁有序。
	- b. 每次电路通电时,都必须由具有资质的观察员在场监督。
	- c. TI HV EVM 及接口电子元件通电区域必须设有有效的防护栏和标识:指示可能存在高压操作,以避免意外 接触。
	- d. 开发环境中使用的所有接口电路、电源、评估模块、仪器、仪表、示波器和其他相关装置如果超过 50Vrms/75VDC,则必须置于紧急断电 EPO 保护电源板内。
	- e. 使用稳定且不导电的工作台。
	- f. 使用充分绝缘的夹钳和导线来连接测量探针和仪器。尽量不要徒手进行测试。
- 2. 电气安全:
	- a. 作为一项预防措施,假定整个 EVM 可能存在用户可完全接触到的高电压是一种好的工程做法。
	- b. 执行任何电气测量或其他诊断测量之前,需切断 TI HV EVM 及其全部输入、输出和电气负载的电源。再 次确认 TI HV EVM 已安全断电。
	- c. 确认 EVM 断电后,根据所需的电路配置、接线、测量设备连接和其他应用需求执行进一步操作,同时仍 假定 EVM 电路和测量仪器均带电。
	- d. EVM 准备就绪后,根据需要将 EVM 通电。

警告

EVM 通电后,请勿触摸 EVM 或电路,因为电路和 EVM 可能存在高压,会造成电击危险。

- 3. 人身安全
	- a. 穿戴个人防护设备(例如乳胶手套或具有侧护板的安全眼镜)或者用带有互锁机构的透明塑料箱装好 **EVM**, 避免意外接触。

## 安全使用限制条件:

勿将 EVM 作为整体或部分生产单元使用。

<span id="page-7-0"></span>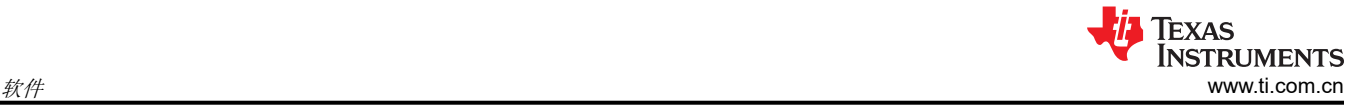

## **3** 软件

#### **3.1** 设置

#### **3.1.1** 驱动程序安装

下载并安装此驱动程序: <https://www.ti.com/lit/zip/sbac253>。对于每台计算机,此步骤只需执行一次,并需要使用 my.TI™ 在线信息服务帐户。请注意,此驱动程序标记为 PAMB 驱动程序,但也用于 SCB。解压缩文件夹并以管 理员权限运行 .exe 文件。

#### **3.1.2** 固件

固件更新通过 GUI 推送(需要安装以前的驱动程序)。下载的离线 GUI 只能用下载时可用的最新固件更新 SCB 控制器。若要查看是否有最新的 GUI 或固件更新,请从网络浏览器启动最新版 GUI。

## *3.1.2.1* 固件调试

如果出于任何原因必须手动重新安装固件,请按照以下步骤操作。确保将 EVM 连接到 SCB。

- 1. 查看 GUI 是否可对固件手动编程。
	- a. 启动 GUI。
	- b. 将 SCB 控制器插入 PC。
	- c. 查看 MCU 是否进入了器件固件更新 (DFU) 模式。倘若如此, GUI 会通知用户并尝试将固件更新到最新版 本。
	- d. 如果 GUI 没有自动更新,请转到 *File* →*>Program Device...*。
- 2. 如果步骤 1 未成功(或者如果 *Program Device* 按钮为灰显),请通过软件或硬件手动将 SCB 控制器上的 MCU 配置为 DFU 模式:
	- a. 通过软件:
		- 在 SCB 的 USB 串行 (COM) 端口上发送命令"bsl"。
	- b. 通过硬件:
		- 出于安全起见,关闭并断开所有负载源和外部电压。
		- 使用一对镊子(或导线)短接标记为 *DFU*(如图 3-1 所示)的两个测试点时,按下并松开 *RESET* 按 钮。

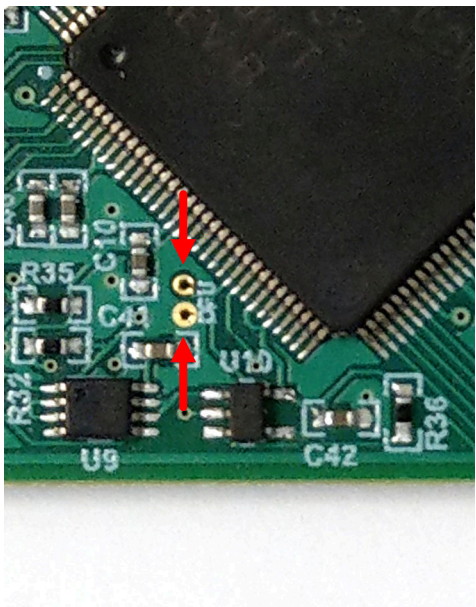

## 图 **3-1.** 用于手动进入 **DFU** 模式的测试点

MCU 进入 DFU 模式后,通过第 1 步中列出的方法上传固件。

<span id="page-8-0"></span>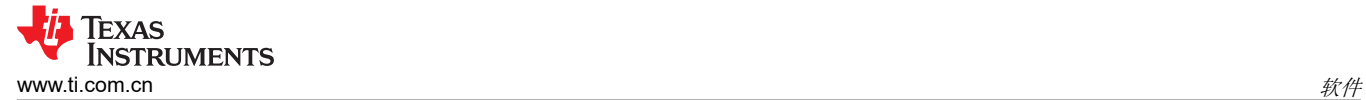

## **3.1.3 GUI** 设置和连接

在 Chrome、Firefox 或 Safari 浏览器中通过以下链接访问 GUI:[https://dev.ti.com/gallery/info/CurrentSensing/](https://dev.ti.com/gallery/info/CurrentSensing/EZShunt-EVM-GUI/) [EZShunt-EVM-GUI/](https://dev.ti.com/gallery/info/CurrentSensing/EZShunt-EVM-GUI/)。

#### *3.1.3.1* 初始设置

首次设置 GUI:

- 1. 确保前面提到的驱动程序已成功安装,以验证一切正常工作,并且 GUI 可以在必要时更新 EVM 固件。
- 2. 进行检查,确保 EVM/SCB 控制器单元已插入 PC,然后转到前面提供的 GUI 链接。
- a. 在将 SCB 插入 USB 端口之前, 请验证 EVM 已连接到 SCB。 3. 点击 *GUI Composer* 应用程序(请参阅图 3-2),从网络浏览器启动 GUI。

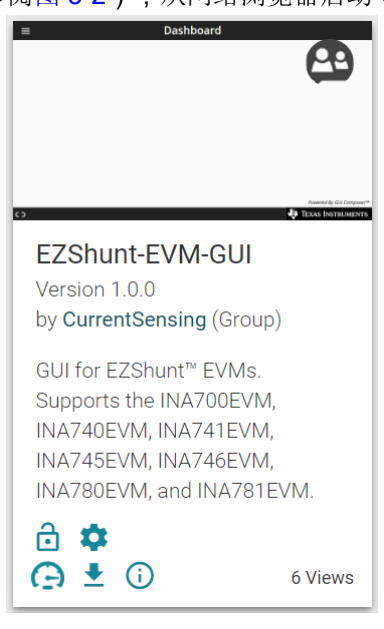

图 **3-2. GUI Composer** 程序

- a. GUI 链接会打开所有版本的 GUI。TI 建议启用最新的可用版本。
- b. 首次设置 GUI Composer 时,请根据提示下载 *TI Cloud Agent* 和浏览器扩展,如图 3-3 所示。关闭 *README.md* 对话框以查看这些提示。

TI Cloud Agent Installation

Hardware interaction requires additional one time set up. Please perform the actions listed below and try your operation again. (What's this?)

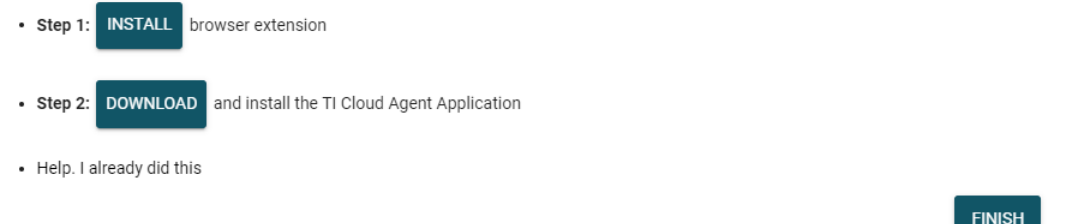

## 图 **3-3. TI Cloud Agent**

4. (可选)点击 <u>►</u> 图标 (位于 GUI Composer 应用程序中, 请参阅图 3-2), 按照提示下载 GUI, 供离线使 用。

## *3.1.3.2 GUI* 至 *EVM* 连接

若要将 GUI 连接至 EVM,请按照以下步骤操作:

- 1. 按照[初始设置](#page-8-0)所述设置和启动 GUI。
	- a. 请检查以确保 EVM 已连接到 GUI。
- 2. 关闭 README.md 文件页面来启动连接。如果连接成功,GUI 左下角附近会显示文本 *Hardware Connected*。

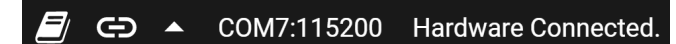

## 图 **3-4.** 硬件已连接

1. GUI 的左上角附近会显示一个绿色指示器和器件位类型(16 位或 20 位)以及文本 *DEVICE CONNECTED*。

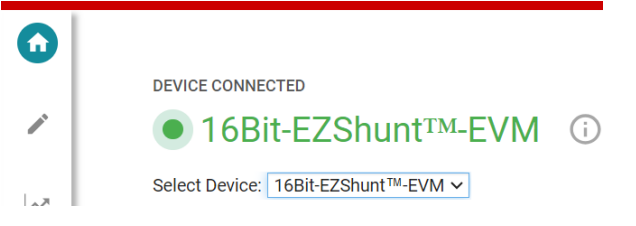

## 图 **3-5.** 器件类型已连接

- 2. 从 *Select Device* 下拉菜单中,选择要使用的特定 EVM。
- 3. GUI 的左上角附近会显示一个绿色指示器和器件类型以及文本 *DEVICE CONNECTED*。

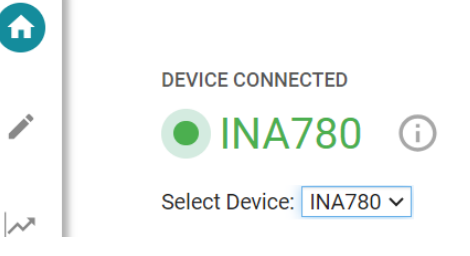

## 图 **3-6.** 器件已连接

- 4. 用户需要将 SW0 (引脚 A0)和 SW1 (引脚 A1)字段值更新为在 EVM SW0 和 SW1 地址选择开关上选择的 值。
- 5. 如果 GUI 中未显示 *Hardware Connected* 和 *DEVICE CONNECTED* 文本,请长按 EVM 上的 *RESET* 按钮重 试。
	- a. 如果该选项不起作用,则检查 *Options > Serial Port* 下的其他硬件 COM 端口。

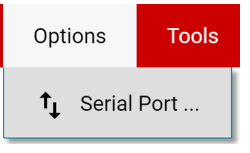

## 图 **3-7.** 更改串行端口

- 6. 如果硬件仍然没有连接,则确保使用的 GUI/EVM 组合正确无误。
	- a. 如果用户使用的 GUI/EVM 组合正确,则对 SCB 固件重新编程,如*[固件调试](#page-7-0)*所述。
	- b. 很多连接问题都可以通过以下其中一个方法得到解决:
		- i. 在 EVM 与 SCB 彼此连接的情况下,长按 EVM 上的 *RESET* 按钮。
			- 有时候,刷新 GUI 也有帮助。
		- ii. 将 EVM 连接到其他 USB 端口。
			- 避免使用长电缆和 USB 集线器。
			- 如果使用的是台式 PC,则尝试使用机箱背面的 USB 端口。

## **3.2 GUI** 操作

根据 *GUI* [设置和连接](#page-8-0),设置和启动 GUI 并将其连接至 EVM。有关如何使用每个 GUI 页面的说明,请参阅以下几 节。

## **3.2.1** 主页选项卡

GUI 启动后首先显示主页选项卡。点击左侧菜单上的 1 (主页) 图标,可随时返回主页选项卡。

从主页上,用户可以轻松确认成功完成的 GUI 到 [EVM](#page-8-0) 连接(请参阅 GUI 至 EVM 连接),还可以通过底部的按 钮访问实用资源(请参阅图 3-8)。

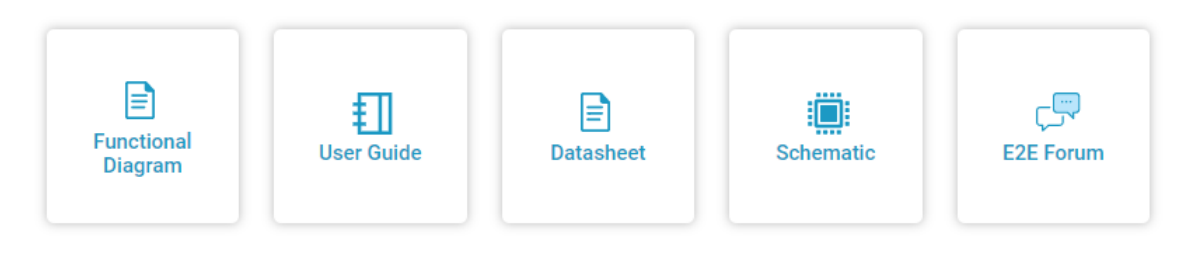

#### 图 **3-8.** 主页选项卡链接

#### **3.2.2** 寄存器选项卡

若要查看和编辑器件寄存器,请点击左侧菜单上的 (寄存器)图标。寄存器选项卡与图 3-9 中所示相似,具体 取决于连接的器件。

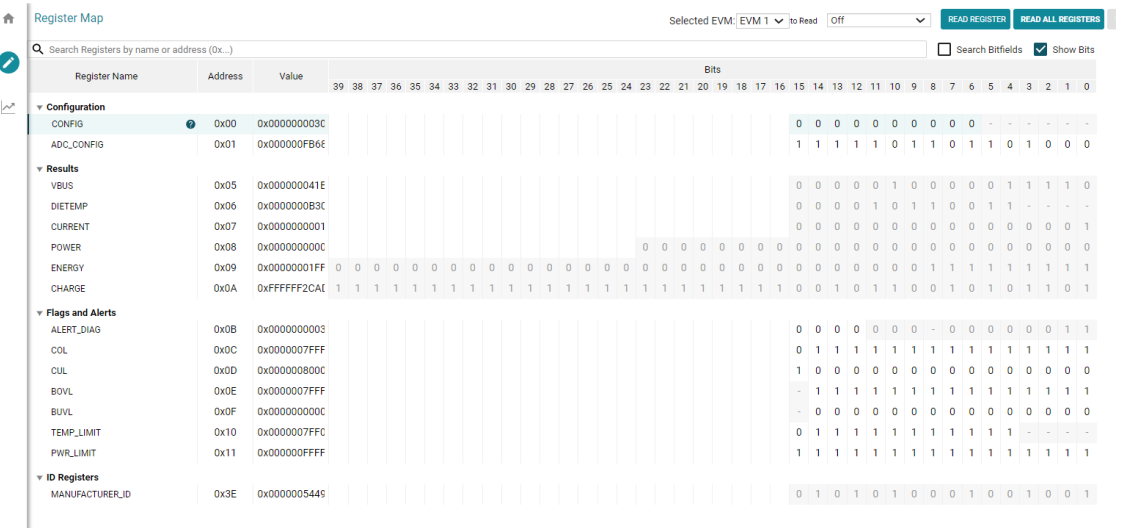

#### 图 **3-9. GUI** 寄存器选项卡

通过此页面,用户可以在 EVM 上读取和写入器件寄存器。这里列出了一些重要注意事项:

- 在"Register Map"上,使用顶部的 *Selected EVM* 下拉菜单来选择要使用的器件。
	- 注意,在此处更改该设置时,也会更改 *Configuration* 选项卡上的相同设置。
	- 此按钮的功能是,在 MCU 中设置默认读取/写入地址,然后读回所有寄存器值,以更新寄存器映射。注 意,如果数据采集频率高,可导致数据采集略有延迟。为获得出色性能,在开始采集数据前,请先设定器件 设置。
- 默认情况下,所有更改都会自动写入器件。如果需要,将 *Immediate Write* 设置更改为 *Deferred Write*,以便 仅在就绪后允许写入。
	- 通过以下任一方法修改可写寄存器值:
		- 通过右侧 *Field View* 部分中的小工具设置。
		- 使用十六进制或十进制值直接更改 *Value*。
		- 双击任何单个位。
- 打开 *Auto Read* 只会更新寄存器映射中的寄存器,而不会更新节 [3.2.3](#page-11-0) 中的图表。
	- 如果在收集数据期间使 *Auto Read* 处于打开状态,可能会干扰数据收集时序。

<span id="page-11-0"></span>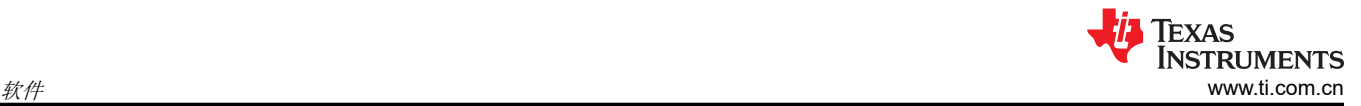

- 如果对寄存器或寄存器位字段有任何问题, 请点击 ❷ 图标。 – 有关寄存器的更多问题,请查看对应的数据表。
- 为了方便起见,可以将寄存器设置保存起来,之后再载入任何具有相同寄存器映射的器件。为此,可转到 *File*  > Register Data, 如图 3-10 中所示。
	- File **Options Tools Help** Program Device... **READ R** Off Register Data Save register settings ter ivar suure Load register settings on

## 图 **3-10.** 保存和加载寄存器设置

– TI 建议在加载数据后点击 *Read All Registers* 按钮,以使用实际器件值更新寄存器映射,以防加载的寄存器 与连接的器件不兼容。

## **3.2.3** 结果数据选项卡

若要查看和收集一段时间内的结果数据,请点击左侧菜单上的 <sup>22</sup>(结果数据)图标。图 3-11 展示了结果数据页 面的一部分以供参考,该页面可能会因连接的器件而有所不同

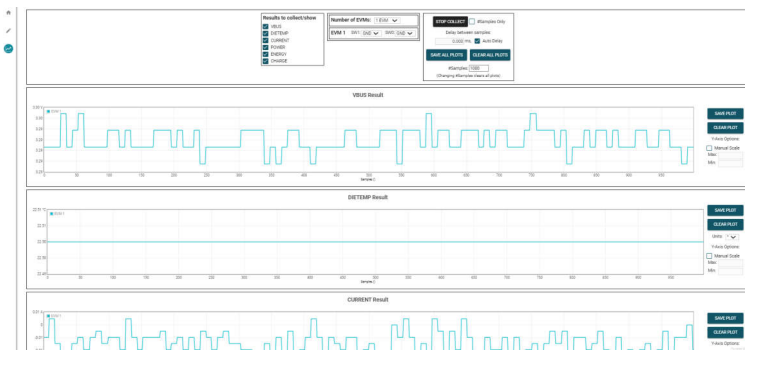

## 图 **3-11.** 结果页面和设置

下面介绍了如何使用结果数据页面顶部和每个图表旁边的按钮和设置:

- Results to collect/show
	- 使用此部分选择要为其收集数据的寄存器值。如果在按下 *COLLECT DATA* 按钮之前未选择结果寄存器,则 下面的图表将隐藏,EVM 在采集周期中不会试图读取此寄存器(即使启用了转换)。
	- 如果用户在 EVM 采集数据时禁用其中一个设置,那么图表不会显示,但仍然会采集数据,而图表将在后台 更新。重新选择可显示数据。
- Number of EVMs
	- 将 *Number of EVMs* 下拉菜单设置为当前在用的 EVM 数量。
		- 请参阅图 [2-2](#page-4-0),了解如何将多个 EVM 连接起来。
		- 在此处更改该设置时,也会更改"Configuration"选项卡上的相同设置。
	- GUI 一次仅支持一个 EVM/器件类型,总共最多 4 个 EVM。
	- Switch settings
		- 使用板载开关为每个 EVM 挑选不同的地址/芯片选择。
		- 在 GUI 中设置开关设置,以便与每个连接的 EVM 的设置保持一致。
			- *EVM 1* 自动填充地址最低的器件,除非已经选择某个设置。
			- 在此处更改该设置时,也会更改"Configuration"选项卡上的相同设置。

• 如果使用多个器件,则寄存器映射和配置选项卡上所用的已选 EVM 旁会显示 \* 符号。

– 更改任意 EVM 的开关设置时,会将相应的 EVM 设为所选的 EVM。

- 收集/图表设置
	- Collect Data
		- 按下 *COLLECT DATA* 按钮开始采集数据。
		- 在此模式下,MCU 通过 USB BULK 通道读取和发送为每个器件选定的结果值。读取一个器件的所有结 果后,再继续读取下一个器件。
			- 所有 EVM 的所有结果值共同视为一个"样本集"。
		- 虽然在采集数据时用户可以通过寄存器映射页面对其他寄存器进行读写,但这会增加数据采集的延迟时 间。
		- 按下 *STOP COLLECT* 按钮停止采集数据。
	- #Samples Only
		- 如果选中了此复选框,GUI 会在采集的样本数量达到"#Samples"框中指定的数量后,自动停止采集数 据。
		- 如果未选中该复选框,GUI 继续采集数据并仅存储最新的 #Samples 个样本。
	- Delay between samples
		- 设置每个样本集的开始时间之间的延迟。
		- 如果延迟时间短于读取循环 (取决于要采集的结果数量、EVM 数量以及 CPU ), 则无法获得所需的延 迟时间。
		- 虽然在采集数据时用户可以通过寄存器映射页面对其他寄存器进行读写,但这会增加数据采集的延迟时 间。
	- Auto Delay
		- 根据转换时间、平均值和要转换的通道数量,设置延迟。
		- 如果使用多个 EVM,则延迟框中输入的时间来自于计算所得延迟值最小的 EVM。
	- Save All Plots
		- 按下 *SAVE ALL PLOTS* 按钮可以将 *Results to collect/show* 部分中每个当前已选结果对应的数据保存到 电子表格中。
		- 按下每个图表旁边的 *SAVE PLOT* 按钮,可仅将该图表中的数据保存在电子表格中。
	- Clear All Plots
		- 按下 *CLEAR ALL PLOTS* 按钮可清除所有图表中的数据。
		- 按下每个图表旁边的 *CLEAR PLOT* 按钮可仅清除该图表中的数据。
	- #Samples
		- 更改此框中的数值可更改每个图表中显示的样本数。
			- 更改此数值会清空图表缓存,以便在下次读取时清除图表。
	- Y-Axis Options
		- Manual Scale
			- 选中此复选框会将此图表中的所有 EVM 结果设为"Max"和"Min"字段中指定的相同标度值。
			- 如果未选中此复选框,每个 EVM 都有自己的 Y 轴标度,具体取决于相应 EVM 结果值的最小值和最 大值。
			- 对于 DIETEMP 结果,单位可以在 °C 和 °F 之间切换。
				- 系统会处理图表中的现有数据,并转换输入的新数据。如果在更改单位期间收到新的数据,则数 据点可能丢失或出现重复。
		- Max
			- 此图表中用于所有 EVM 的最大 Y 轴值。
			- 选中 *Manual Scale* 后,如果此字段为空白,则字段自动填充相应图表中当前的最大值。
		- Min
			- 此图表中用于所有 EVM 的最小 Y 轴值。
			- 选中 *Manual Scale* 后,如果此字段为空白,则字段自动填充相应图表中当前的最小值。

## **3.3 EVM USB** 直接通信

如有需要,可不使用 GUI,通过 USB 端口直接与 EVM 进行通信。具体方式是,通过串行 COM 端口发送所需的 命令字符串,并根据模式通过 COM 端口或 USB BULK 通道接收结果。这有助于通过自定义设置、脚本或 GUI 连 接 EVM。

## **3.3.1** 标准 **USB** 读写操作

使用串行 COM 端口通过以下格式的 USB 命令读写寄存器:

- 设置器件地址格式:setdevice DEVID。
	- 其中 setdevice 始终为小写,并且 DEVID 定义为:
		- I2C
			- 十进制格式地址的 4 个 LSB 例如,对于地址 0x4A,则使用 10。
	- 请注意,如果在连接了一个或多个 EVM 时复位 SCB,地址默认为找到的最低地址/芯片选择。
		- SCB 会在启动时检查是否存在 I2C 或 SPI,如果没有连接器件, SCB 默认为 SPI。在连接 I2C EVM 的 情况下复位 SCB,以使用 I2C。
	- 例如, 要设置寄存器地址为 0x4A 的 I2C 器件, 发送命令: setdevice 10
	- 对于本例,EVM 会返回 JSON 格式的确认和状态("idle"或"collecting"):

#### {"acknowledge":"setdevice 10"}

{"evm\_state":"idle"}

- 读取寄存器格式:rreg ADR
	- 其中 ADR 是十六进制地址,rreg 始终为小写。
	- 寄存器地址可以是大写或小写,并且不需要以"0x"开头。也可以选择用 0 来填补寄存器地址。例如,若 要读取寄存器地址 0xB,某些有效的命令包括:
		- rreg b
		- rreg 0B
		- rreg 0x0B
			- 使用"0x"时, "x"必须为小写。
	- 对于本例,EVM 会返回 JSON 格式的结果和状态("idle"或"collecting"):

{"acknowledge":"rreg 0x0B"} {"register":{"address":11,"value":3}} {"evm\_state":"idle"}

- 写入寄存器格式:wreg ADR VAL。
	- 其中 ADR 和 VAL 采用十六进制,wreg 始终为小写。
	- 寄存器地址和值可以是大写或小写,并且不需要以"0x"开头。也可以选择用 0 来填补寄存器地址和值。 例如,若要向寄存器地址 0x1 写入值 0xfb69,某些有效的命令包括:
		- wreg 1 fb69
		- wreg 01 0xfb69
		- wreg 0x01 0xFB69
			- 使用"0x"时, "x"必须为小写。

- 对于本例, EVM 会返回 JSON 格式的结果和状态 ( "idle" 或 "collecting" ):

{"acknowledge":"wreg 0x01 0xfb69"} {"console":"Writing 0xfb69 to ADC\_CONFIG register"} {"evm\_state":"idle"}

## **3.3.2** 通过 **USB BULK** 通道采集数据

*Collect Data* 功能会根据指定的设置,读取所需的结果寄存器并发送相关数据。此功能在连续转换模式下性能最 佳,但不能配置 EVM 或相关的寄存器设置。收集模式通过串行 COM 端口启动和停止,但通过 USB BULK 通道 发送结果。若要使用此模式,请使用以下格式:

• 启动数据采集的格式:collect timerPeriod collectFlags channelAddressIDs numDevices。

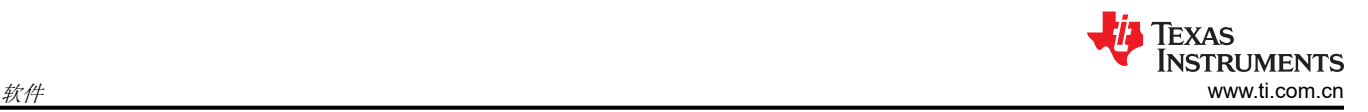

- 收集始终以小写形式完成,并且每个参数均以十进制表示值,格式如下:
	- timerPeriod
		- MCU 中用于数据采集样本集的时间延迟(单位为毫秒,无符号 32 位值)。
	- collectFlags
		- 一个数据字节,根据以下定义,对于每个寄存器值类型,1 表示收集,0 表示不收集(注意,仅在器 件支持时使用能量和充电标志,否则设置为 0):
			- $VBUS = 0b0100000$
			- DIETEMP = 0b0010000
			- CURRENT = 0b0001000
			- POWER = 0b0000100
			- ENERGY = 0b0000010
			- CHARGE = 0b0000001
	- channelAddressIDs
		- I2C
			- 这是以 LSB 开头的每个地址串连起来的 4 个 LSB。
			- 例如,如果 EVM 1 在通道 0x41 上,EVM 2 在通道 0x43 上,这里的值就是 0b00110001。
	- NumDevices
		- 串连起来的 EVM 数量 (1-4)。
- 例如,要每 3.156ms 开始进行一次 VBUS 和 DIETEMP 数据采集,则对于 EVM 1 地址 = 0x44 和 EVM 2 地址 = 0x46 的两个 INA745,用户需要发送:collect 3156 48 100 2。
	- 对于本例, EVM 会返回 JSON 格式的确认和状态:
		- {"acknowledge":"collect 3156 48 100 2"}
		- {"evm\_state":"collecting"}
- USB BULK 通道接收如下格式的数据:frameID deviceNumID address registerSize data。
	- 每个参数以十进制表示值,格式如下:
		- frameID(1 个字节)
			- 始终读为 0。用于验证数据已对齐。
		- deviceNumID(1 个字节)
			- 对应于 EVM 编号的 ID 数字:
				- 在上面的示例中,如果从地址设置为 0x44 的 EVM 1 读取,该值为 1, 如果从地址设置为 0x46 的 EVM 2 读取, 该值为 2。
		- address(1 个字节)
			- 从器件读取的寄存器地址。
		- registerSize(1 个字节)
		- 后面数据的字节数。
		- data(一次 1 个字节)
			- 字节形式的寄存器数据值,首先是最高有效字节。
- 停止数据采集的格式:stop
	- 其中 stop 始终为小写。
	- EVM 返回 JSON 格式的确认和状态:

{"acknowledge":"stop"} {"evm\_state":"idle"}

# <span id="page-15-0"></span>**4** 硬件设计文件

目前, EVM 有两个版本:版本 E1 和版本 A。版本 A 在功能和散热方面与 E1 等效, 但以下情况除外:

- 器件 U1 是完整发布清单的一部分,并根据相应的数据表执行
- 包含接头 J4 和分流器 H5,可选择性地打开 ALERT 总线
- 接线片 MP1 和 MP2 包含在相关硬件 MP3、MP4、MP5 和 MP6 中

在所有器件完全发布之前,本文档涵盖了两个版本。

#### **4.1** 原理图

本节显示了 SENS108、SENS109 和 SENS119 电路板各自的原理图。请注意, 每个 PCB 有三个 BOM 型号, 唯 一的差别是 U1,因此只能显示一个型号。

#### **4.1.1 SENS108**(**INA740AEVM**、**INA740BEVM**、**INA741EVM**)

图 [4-2](#page-16-0) 和图 [4-4](#page-18-0) 展示了 EVM 的原理图和机械部件。

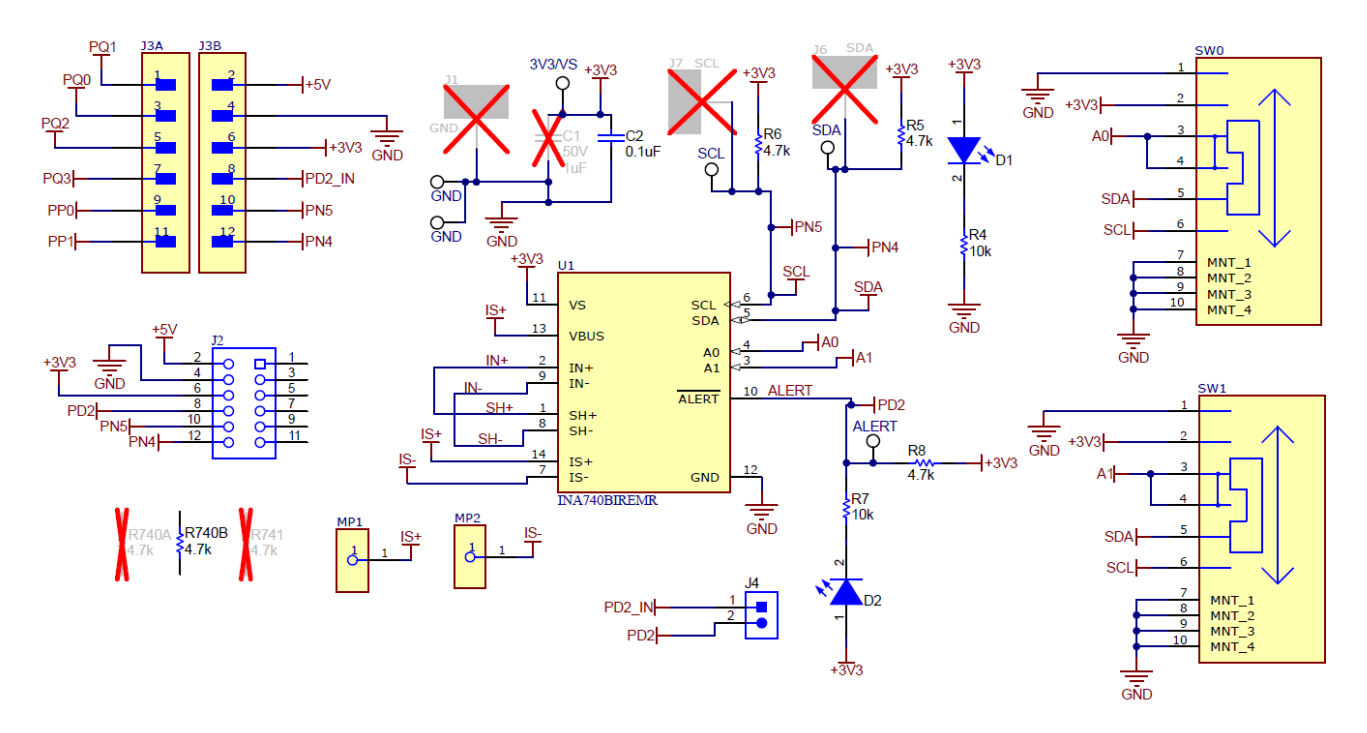

图 **4-1. SENSE108A** 原理图

Texas

**NSTRUMENTS** 

<span id="page-16-0"></span>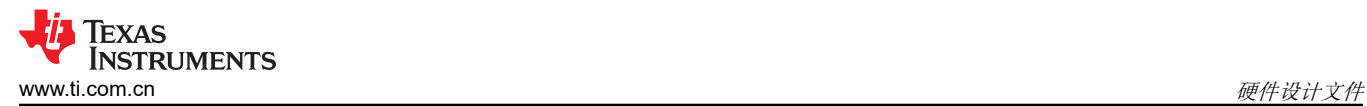

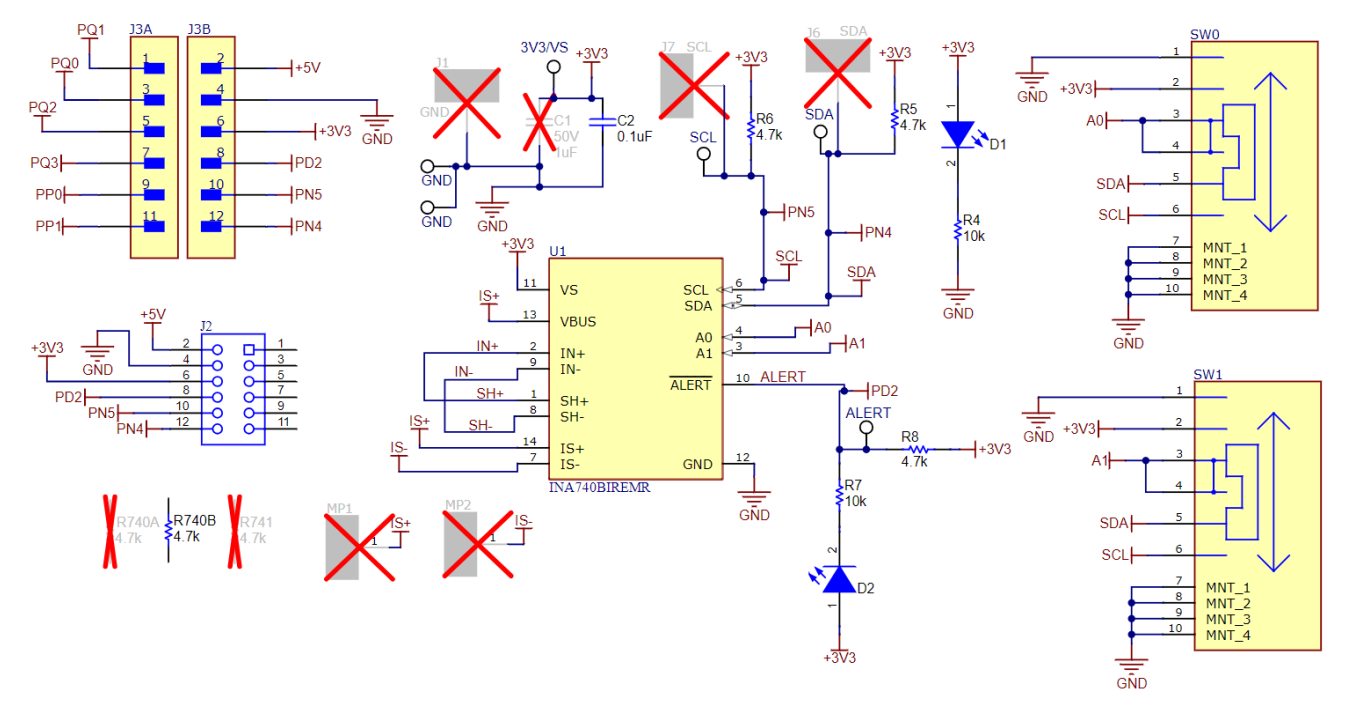

图 **4-2. SENS108E1** 原理图

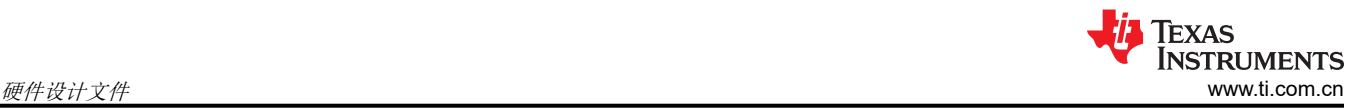

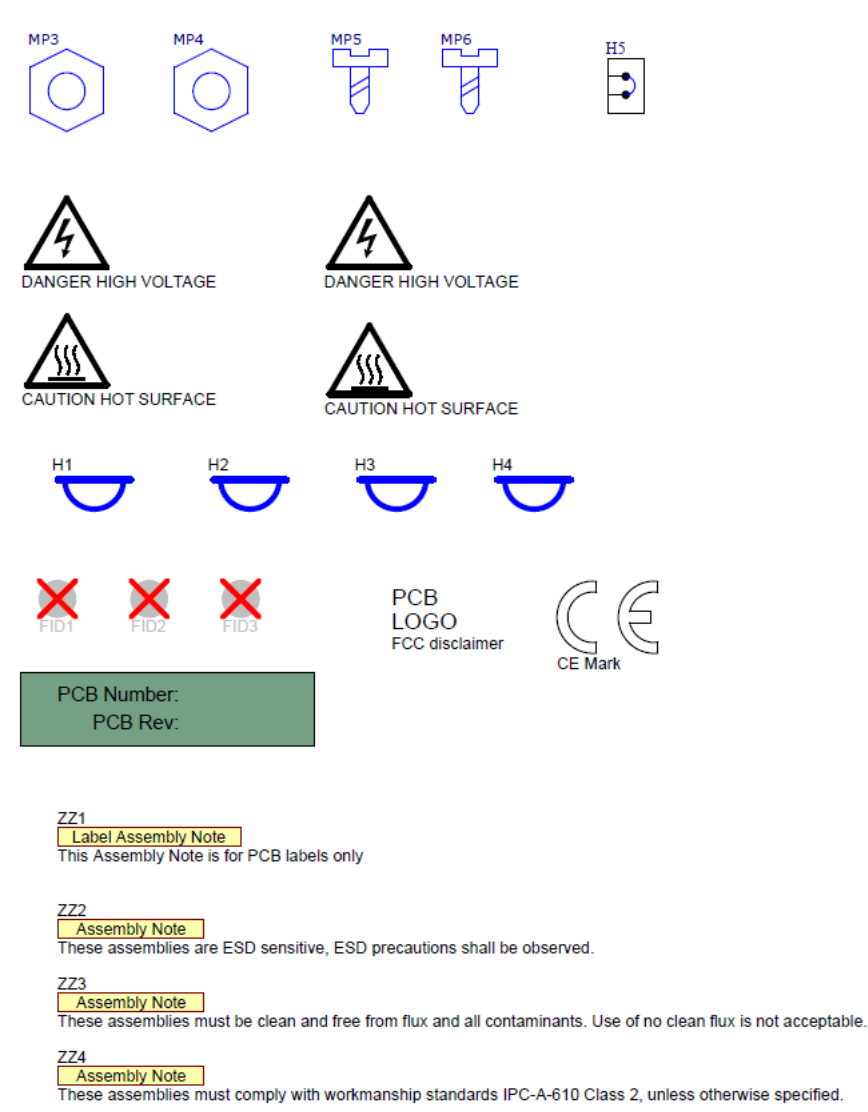

图 **4-3. SENS108A** 硬件

<span id="page-18-0"></span>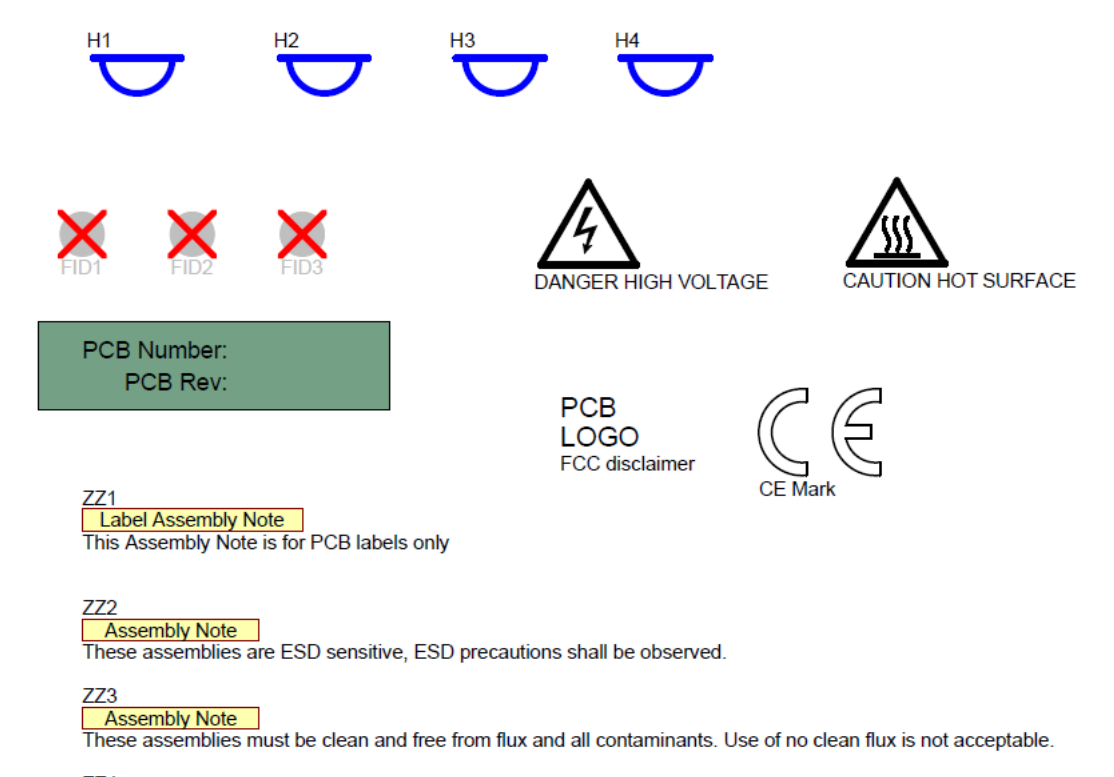

#### $ZZ4$

Assembly Note These assemblies must comply with workmanship standards IPC-A-610 Class 2, unless otherwise specified.

图 **4-4. SENS108E1** 硬件

#### **4.1.2 SENS109**(**INA745AEVM**、**INA745BEVM**、**INA746EVM**)

图 4-6 至图 [4-8](#page-21-0) 展示了 EVM 的原理图和机械部件。

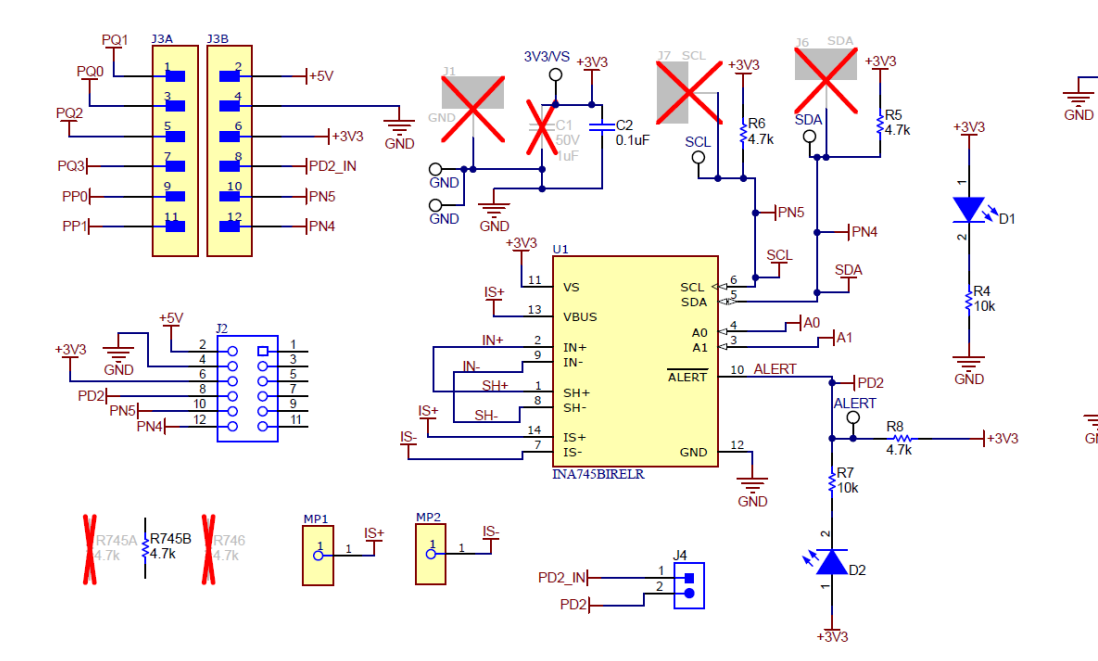

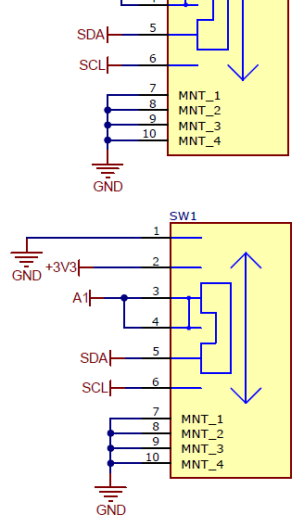

 $+3V3$ 

Anl

图 **4-5. SENS109A** 原理图

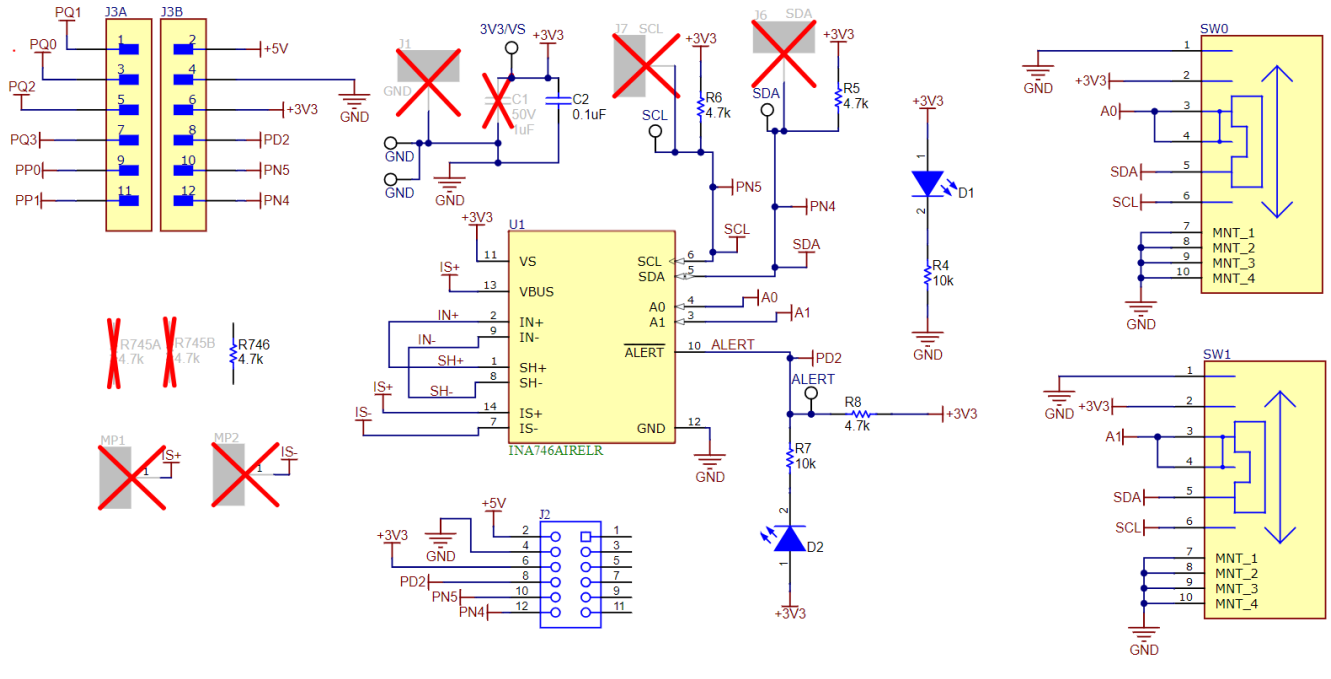

图 **4-6. SENS109E1** 原理图

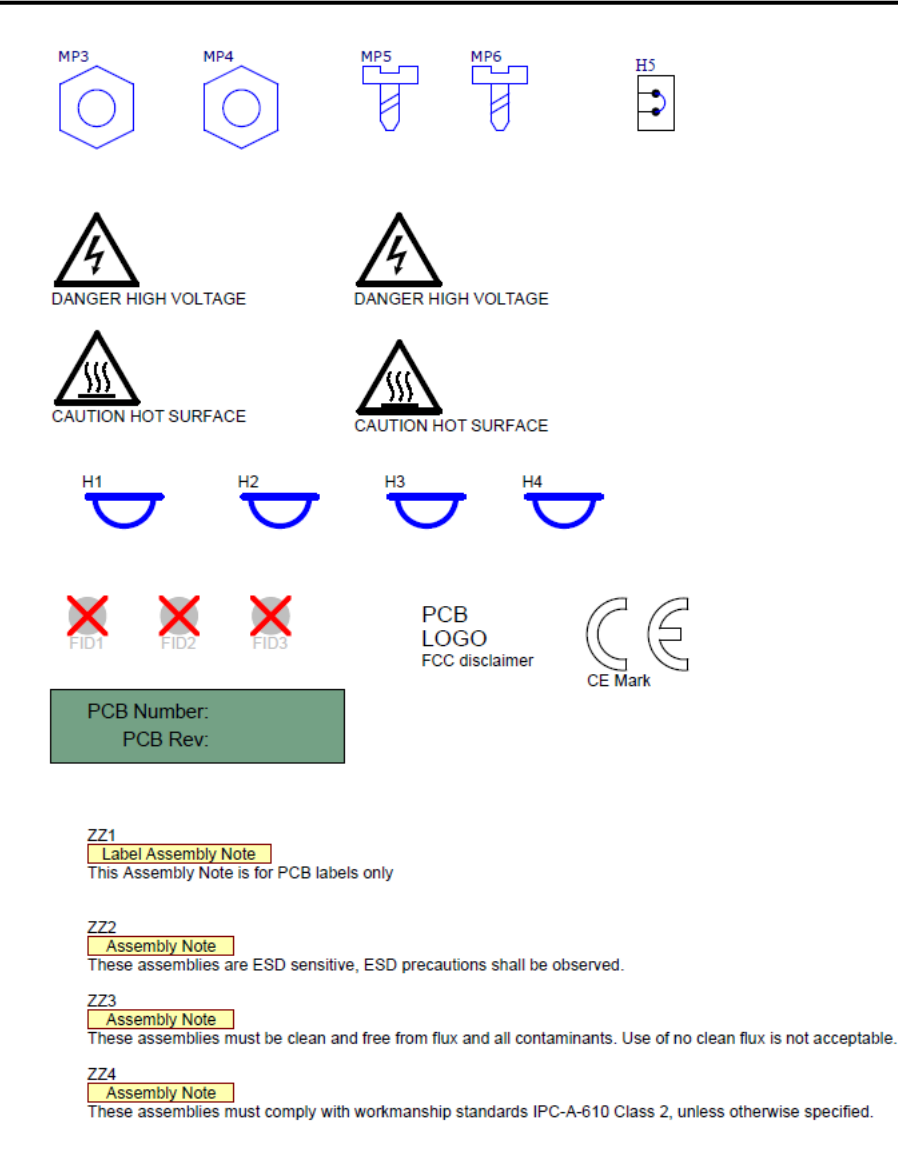

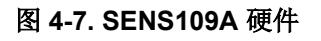

<span id="page-21-0"></span>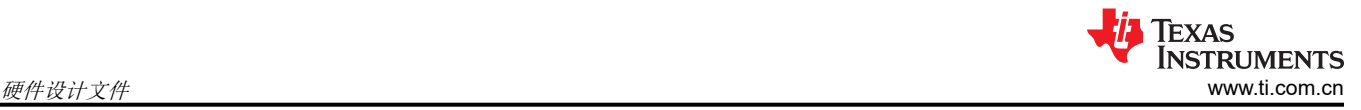

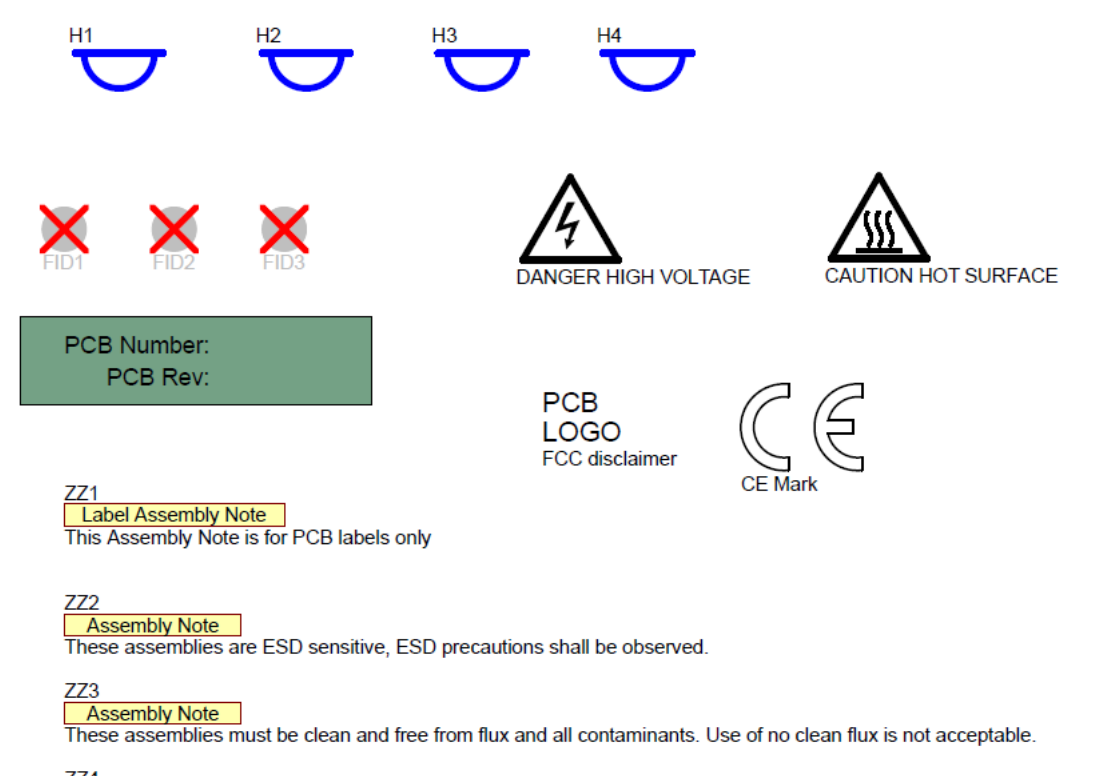

#### $ZZ4$ Assembly Note

These assemblies must comply with workmanship standards IPC-A-610 Class 2, unless otherwise specified.

图 **4-8. SENS109E1** 硬件

#### **4.1.3 SENS119**(**INA780AEVM**、**INA780BEVM**、**INA781EVM**)

图 4-10 至图 [4-12](#page-24-0) 展示了 EVM 的原理图和机械部件。

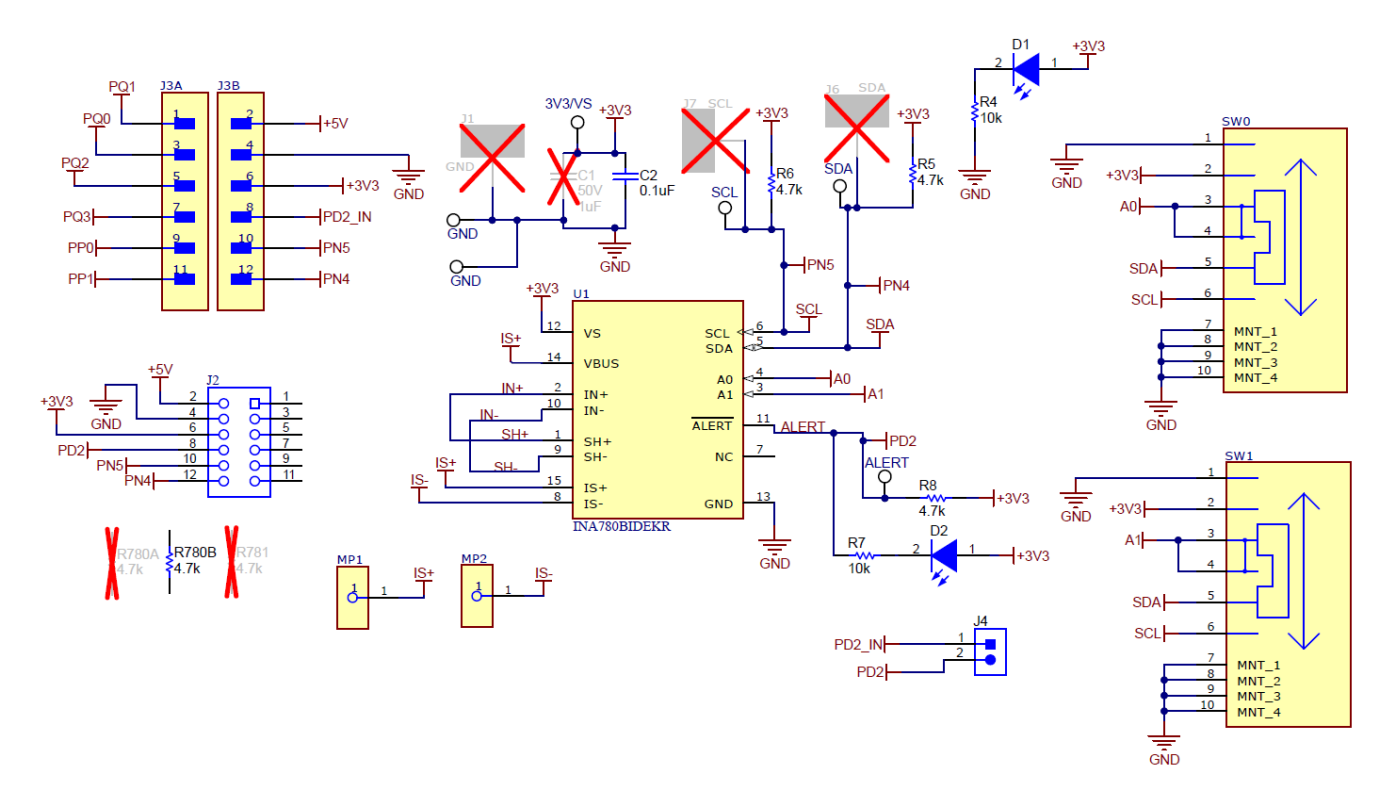

图 **4-9. SENS119A** 原理图

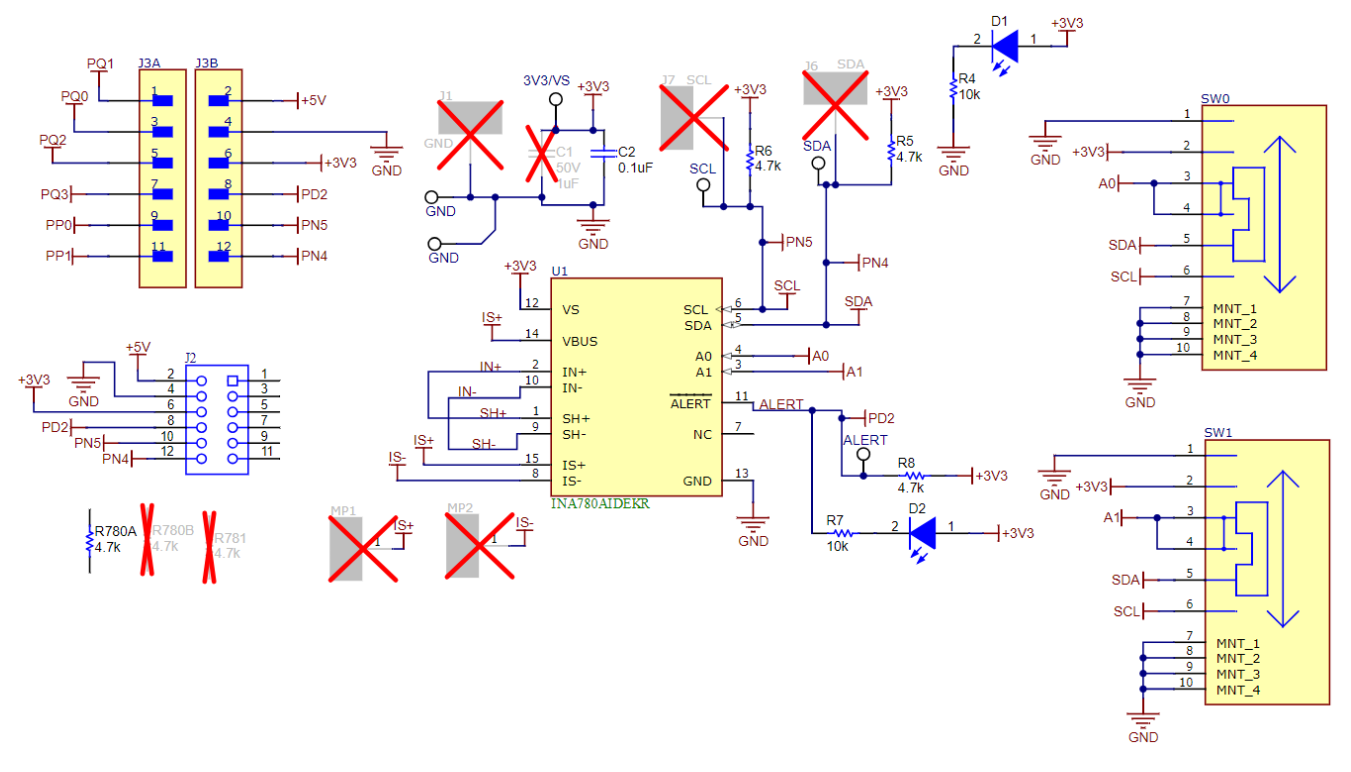

## 图 **4-10. SENS119E1** 原理图

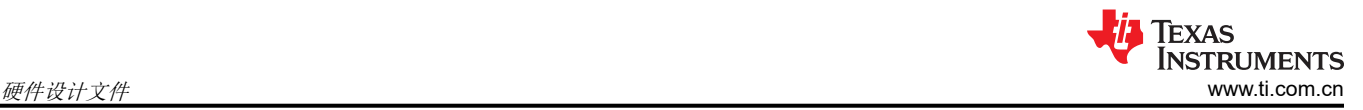

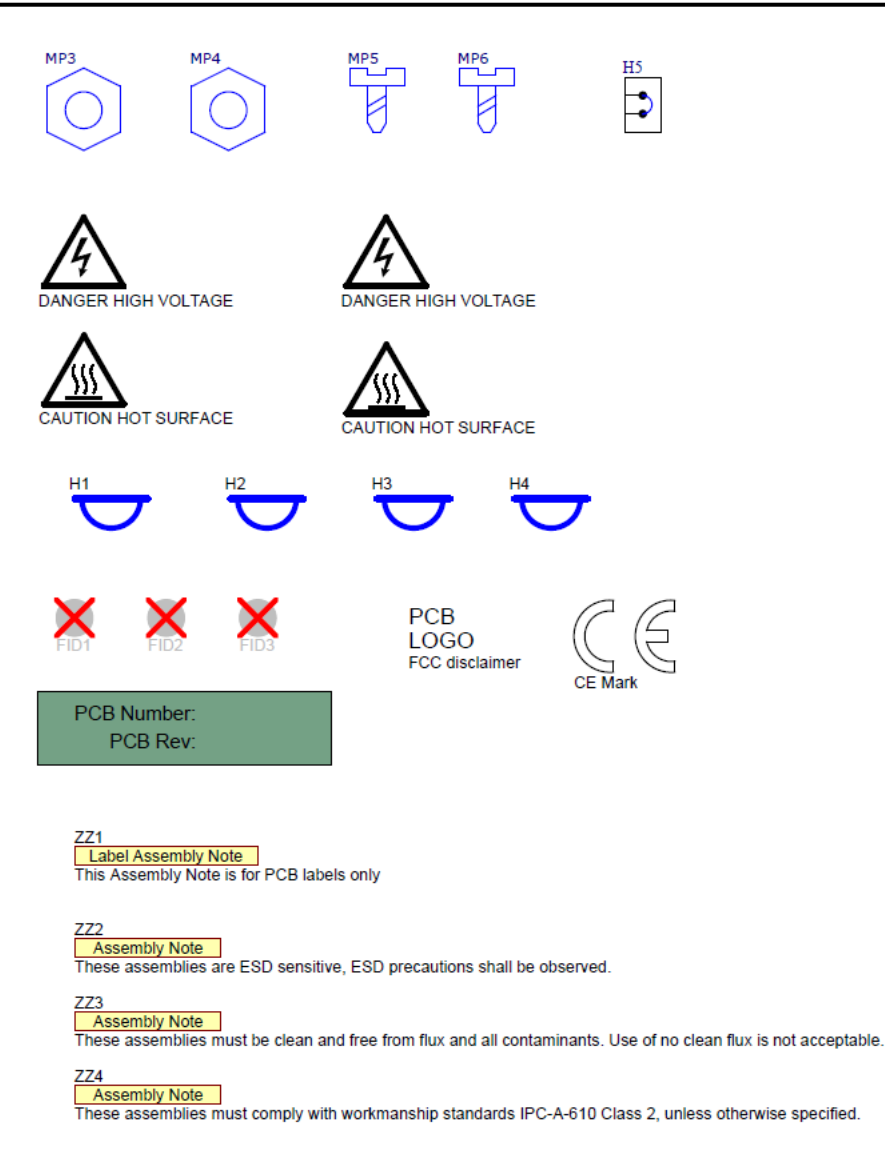

图 **4-11. SENS119A** 硬件

<span id="page-24-0"></span>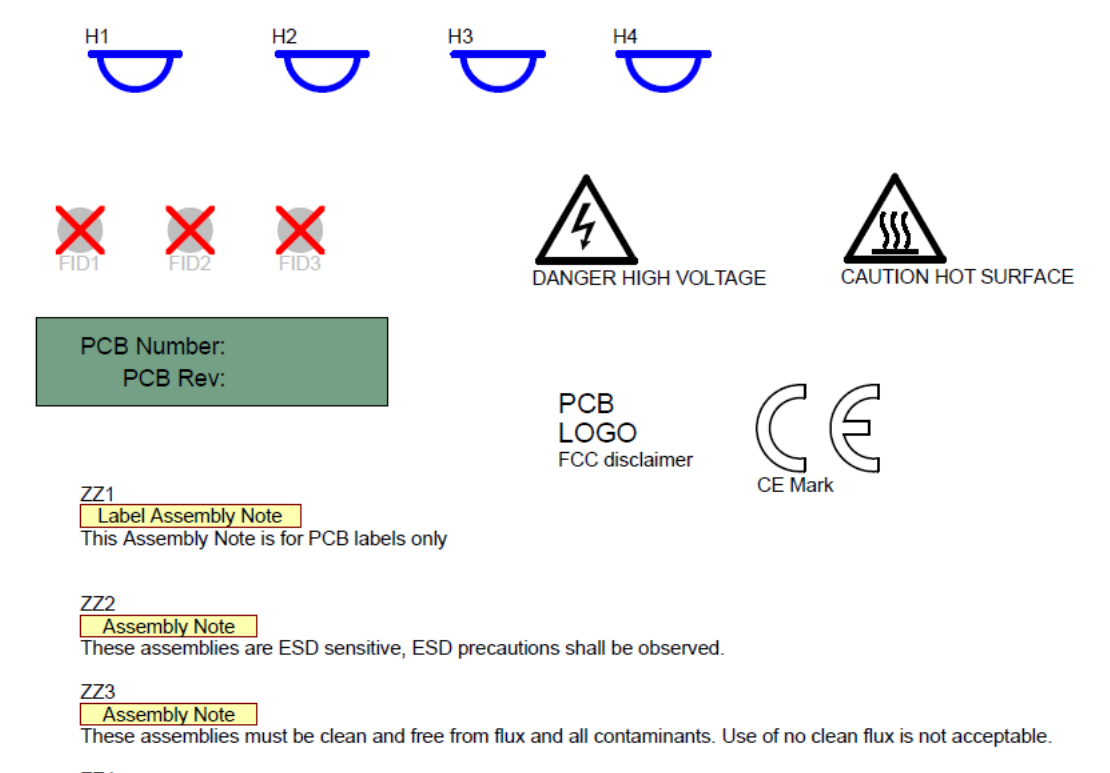

#### $ZZ4$

Assembly Note These assemblies must comply with workmanship standards IPC-A-610 Class 2, unless otherwise specified.

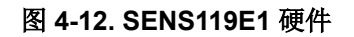

## **4.2 PCB** 布局

所有板均使用以下参数设计:

- 8mil 最小迹线宽度
- 5mil 最小间隙
- 5mil 最小孔环
- IS+ 和 IS- 覆铜之间的 8mil 间距
- 4 个信号层, 每层 2oz 铜
- 电介质层的厚度为 17mil
- 靠近 U1 的所有过孔都进行包覆

## 备注

电路板布局未按比例显示。这些图旨在显示电路板的布局。而不用于制造 EVM PCB。

#### **4.2.1 SENS108**(**INA740AEVM**、**INA740BEVM**、**INA741EVM**)

图 4-14 至图 [4-28](#page-28-0) 描绘了 EVM 的 PCB 层。

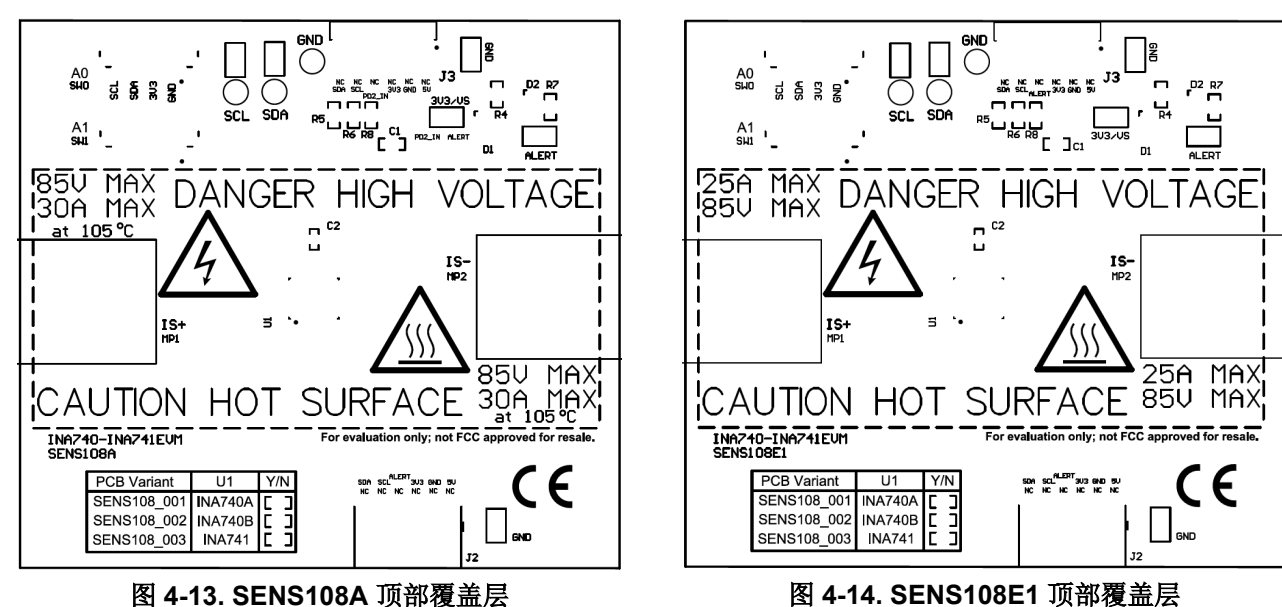

<span id="page-25-0"></span>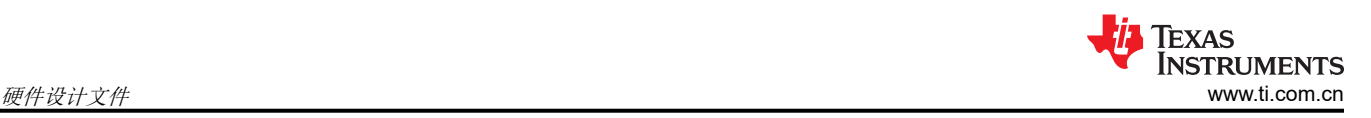

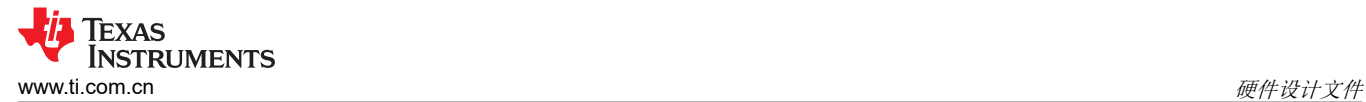

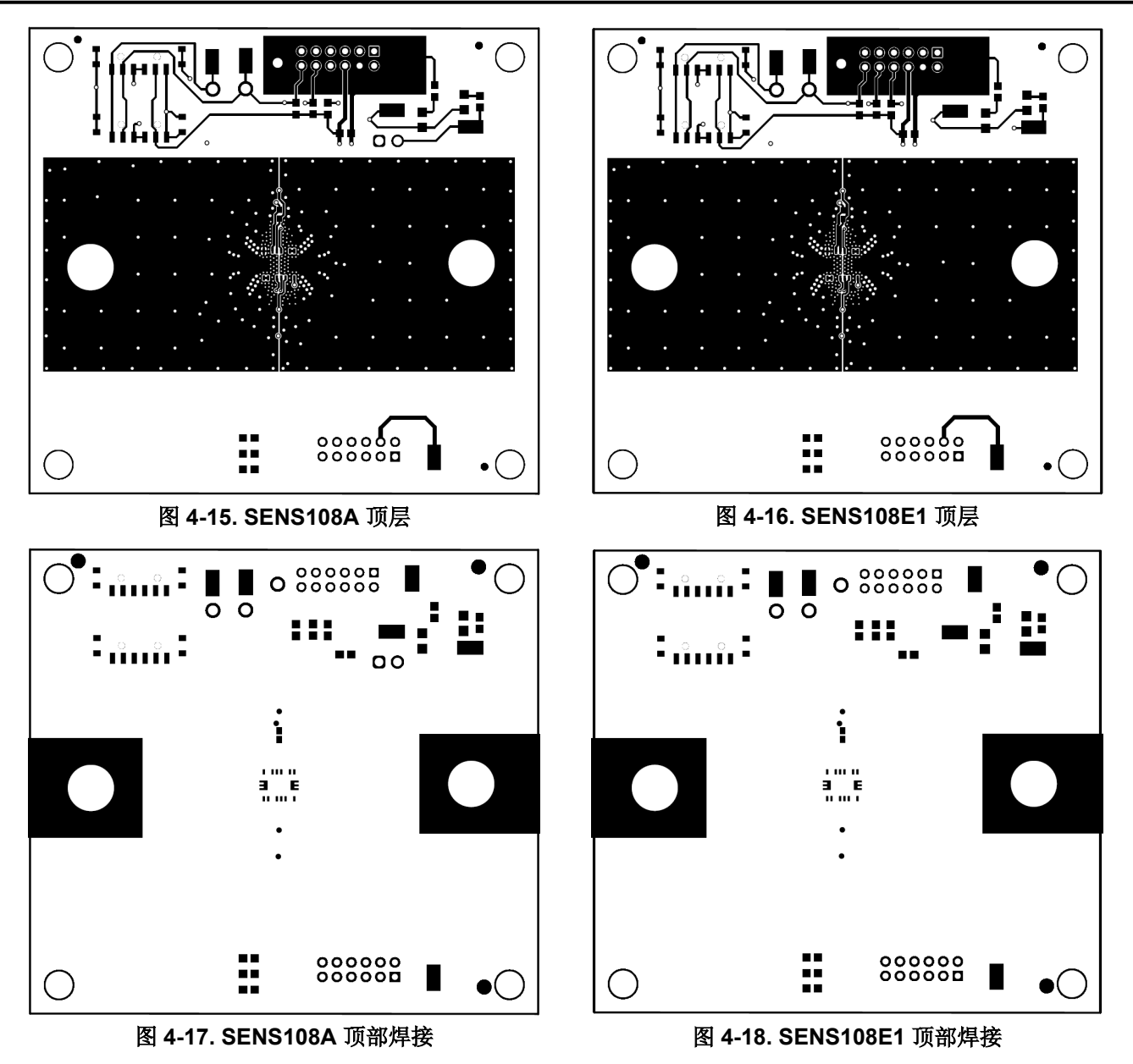

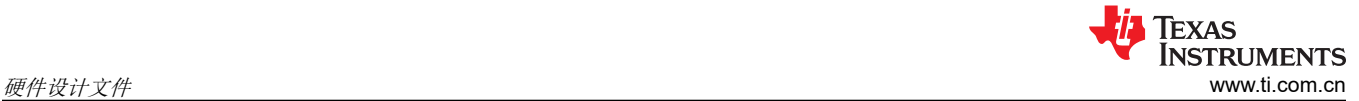

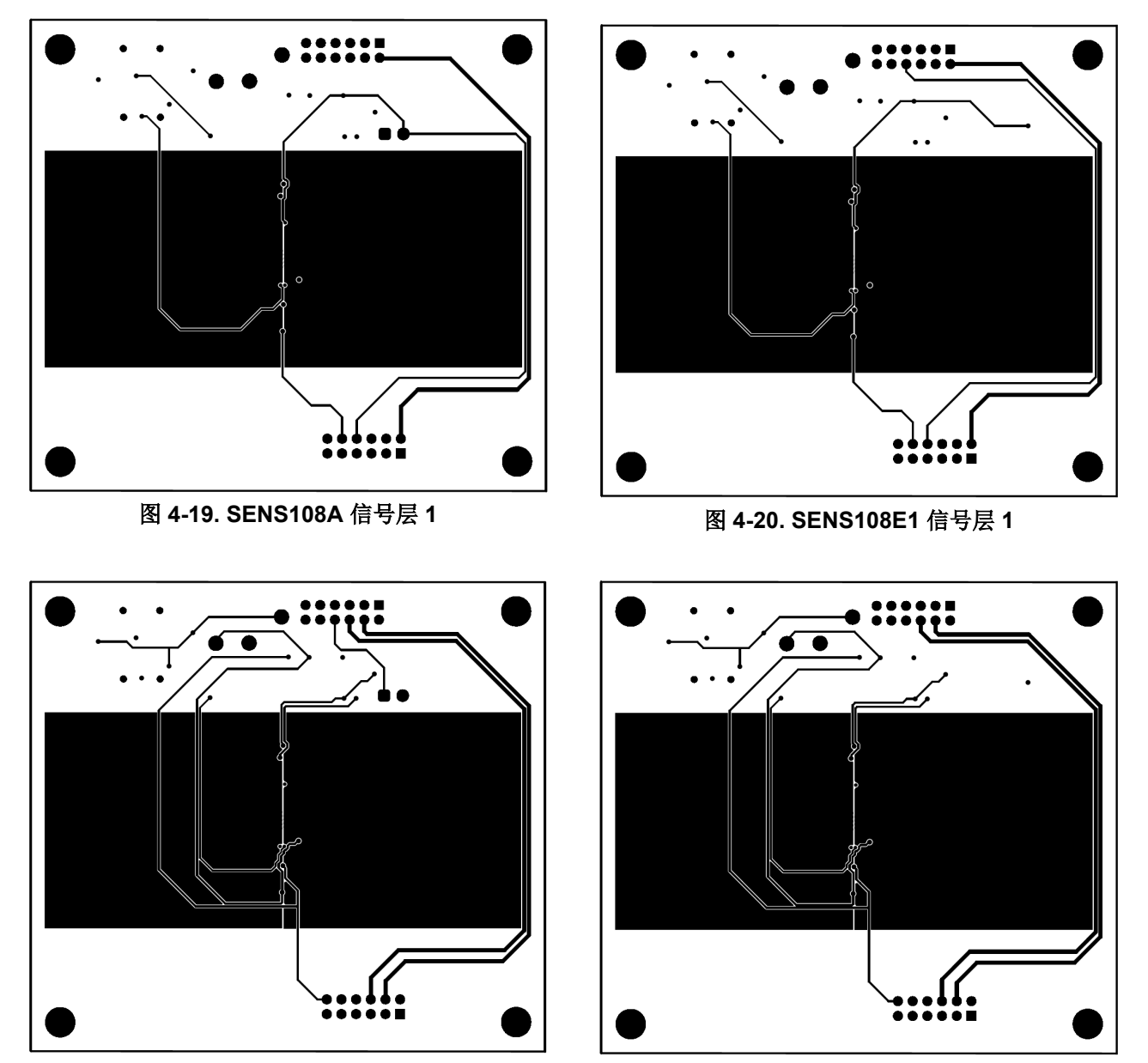

图 4-21. SENS108A 信号层 2 2 2 2 2 2 2 2 2 2 2 2 5ENS108E1 信号层 2

<span id="page-28-0"></span>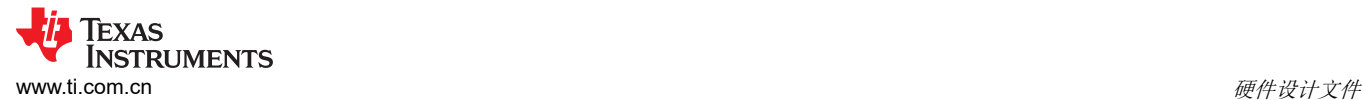

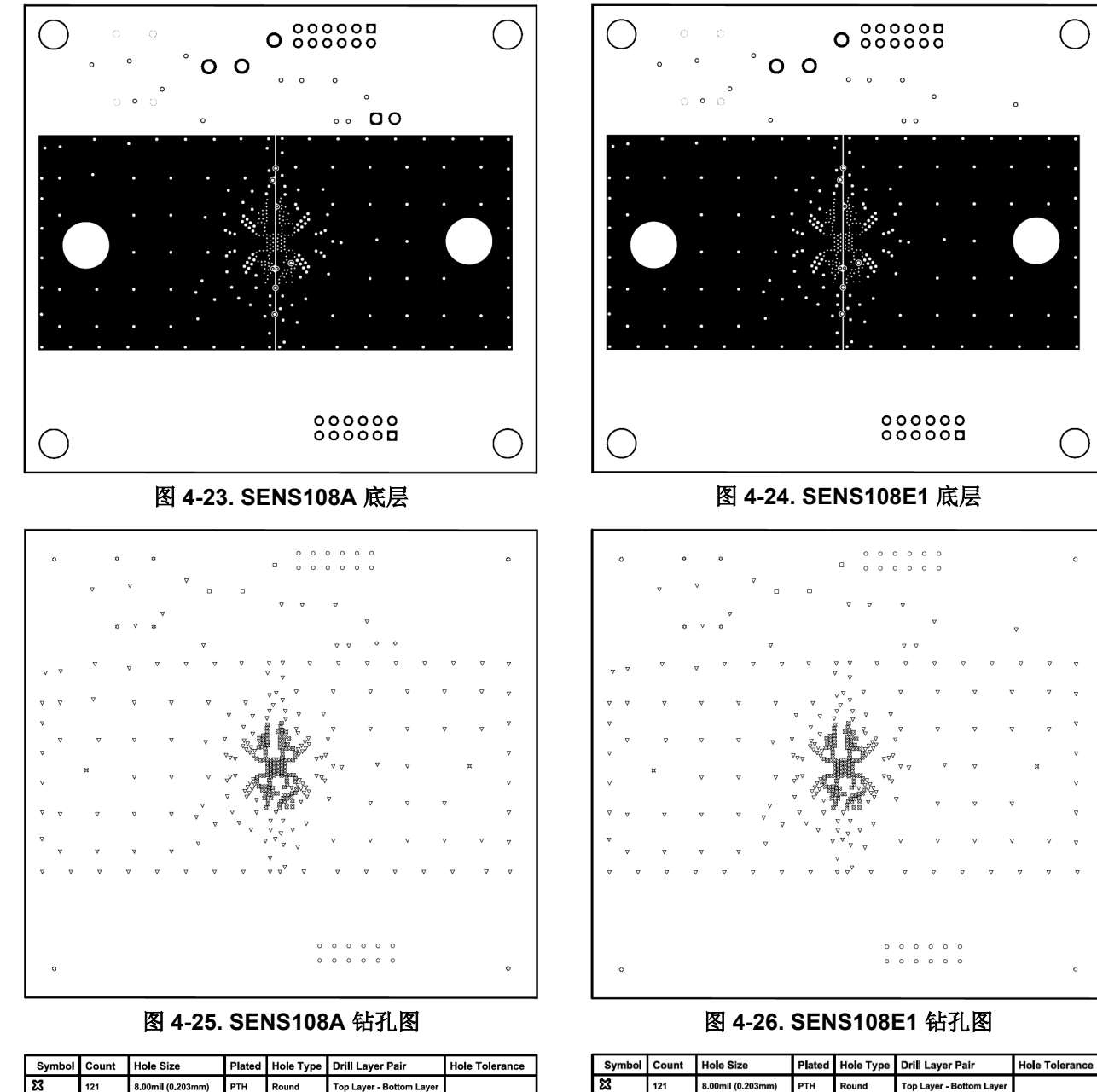

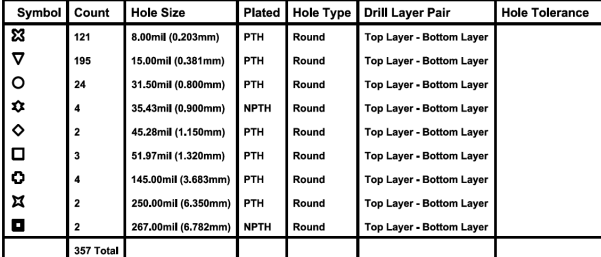

图 **4-27. SENS108A** 钻台

图 **4-28. SENS108E1** 钻台

Round

्<br>रound

Round

Round

Round

 $P_{\text{a} \cdot \text{b}}$ 

Top Layer - Bottom Laye

op Layer - Bottom Laye

op Laver - Bottom Lav

op Layer - Bottom Lay

Top Layer - Bottom Laye

on Laver - Roffom Lavi

 $121$ 

196

24

354 Tota

 $\triangledown$ 

 $\circ$ 

 $\frac{1}{\alpha}$ 

 $\circ$ 

 $\boldsymbol{\mathsf{x}}$ 

8.00mil (0.203m

15.00mil (0.381mm)

31.50mil (0.800mm)

35.43mil (0.900mm)

51.97mil (1.320mm)

145.00mil (3.683mm)

250.00mil (6.350m

PTH

**PTH** 

PTH

**NPTH** Round

PTH

PTH

**PTH** 

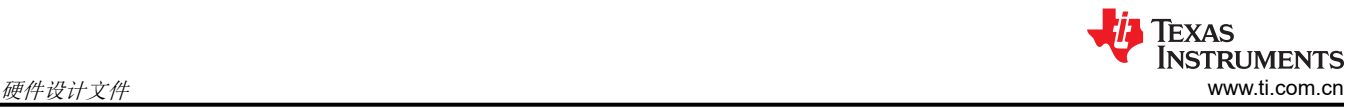

#### **4.2.2 SENS109**(**INA745AEVM**、**INA745BEVM**、**INA746EVM**)

图 4-30 至图 [4-44](#page-32-0) 描绘了 EVM 的 PCB 层。

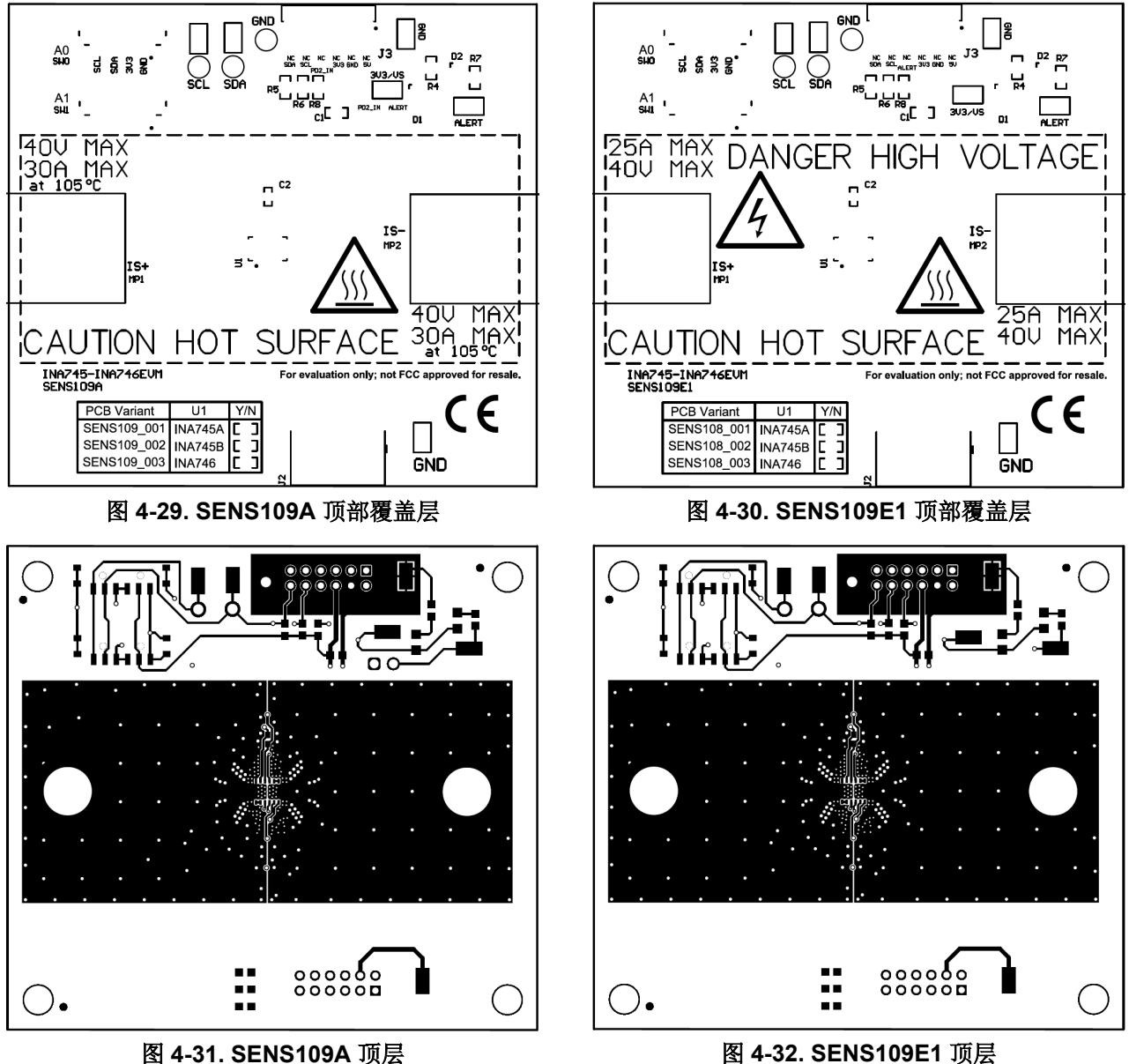

Texas<br>Instruments ∄ [www.ti.com.cn](https://www.ti.com.cn) 硬件设计文件

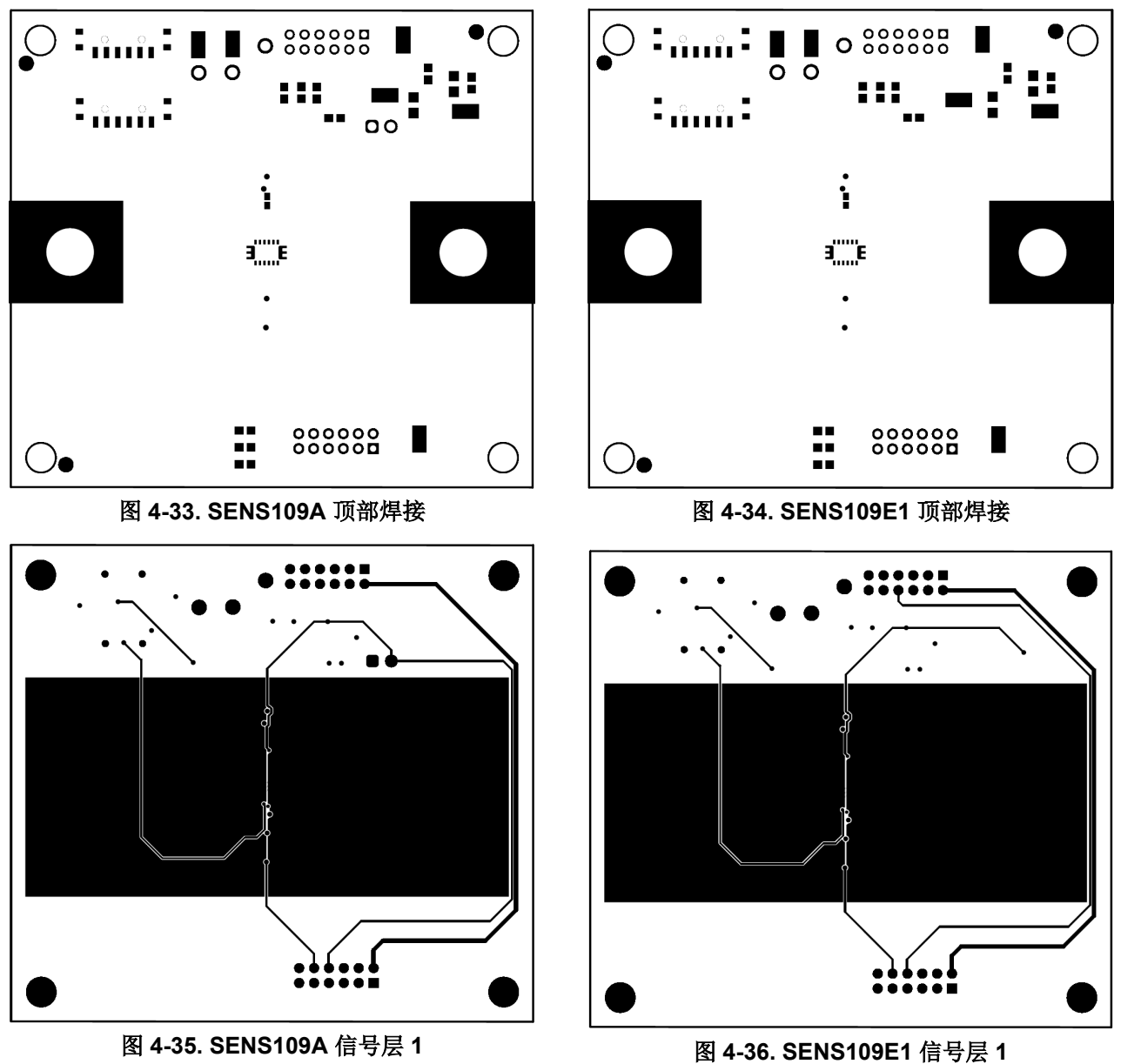

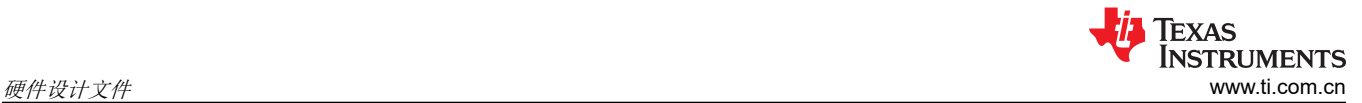

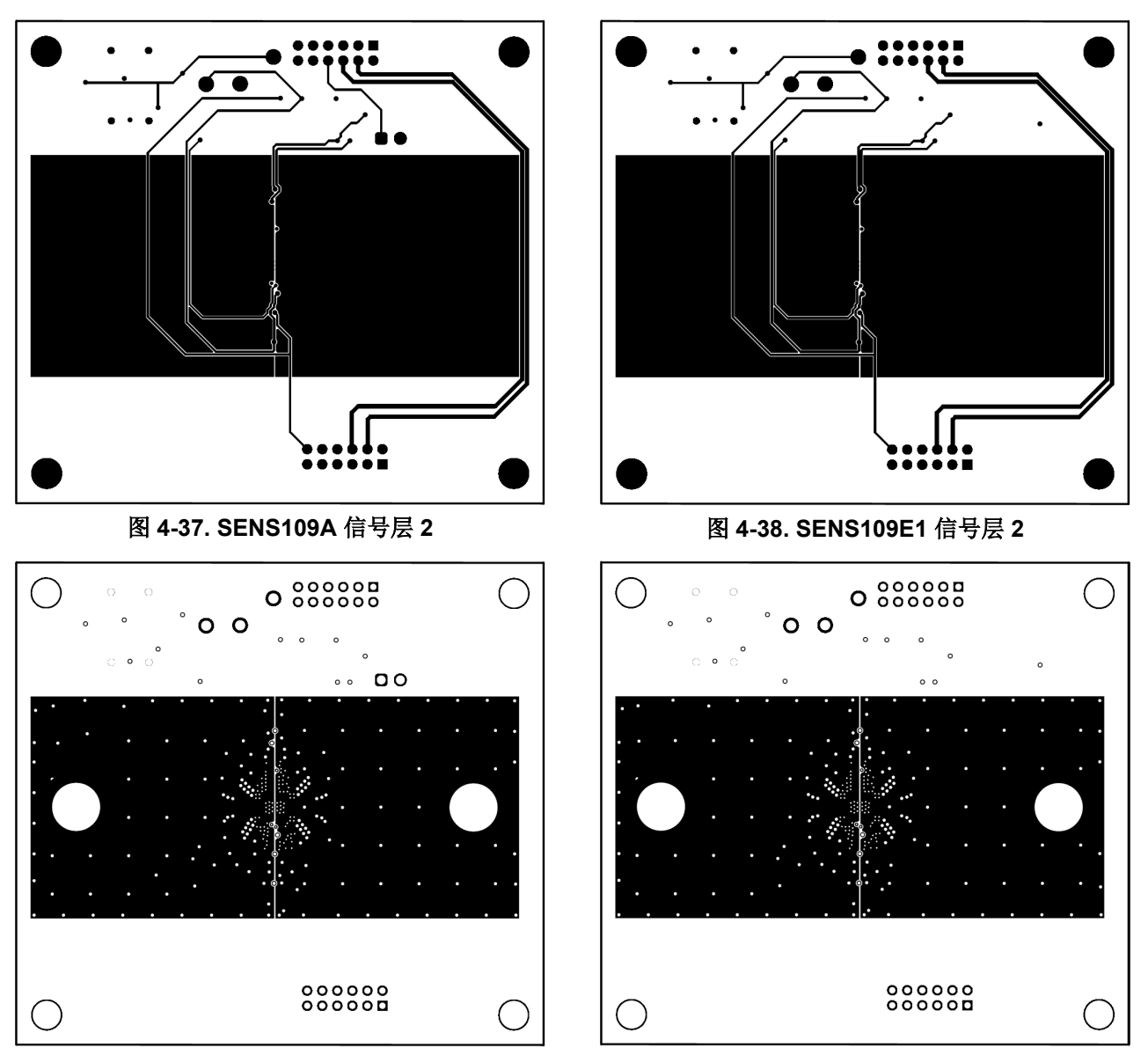

图 **4-39. SENS109A** 底层 图 **4-40. SENS109E1** 底层

<span id="page-32-0"></span>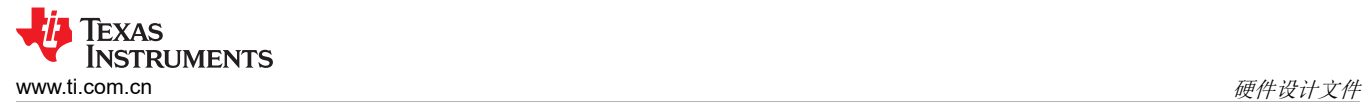

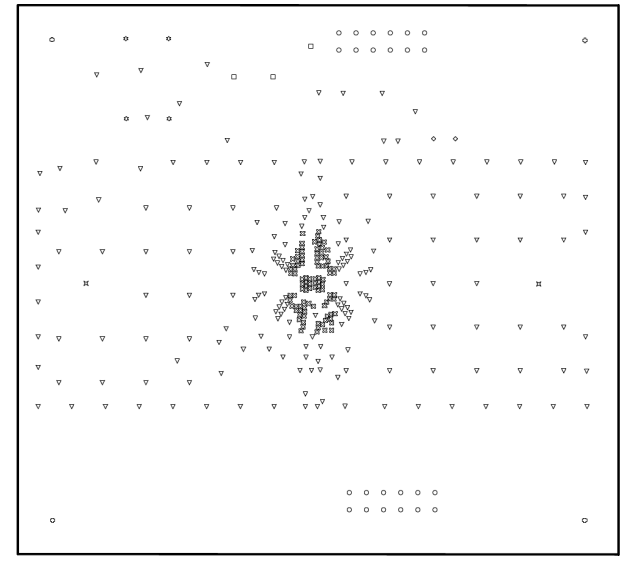

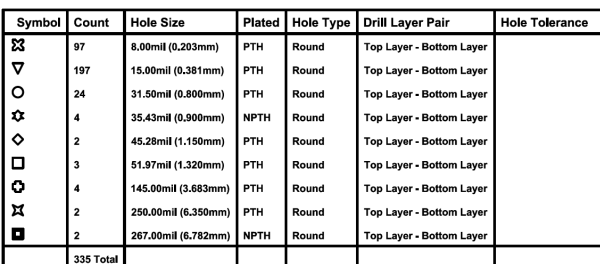

图 **4-43. SENS109A** 钻台

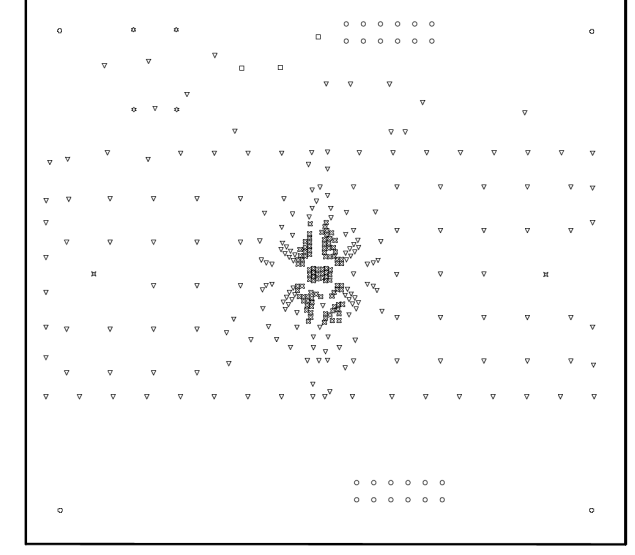

## 图 4-41. SENS109A 钻孔图 **图 4-42. SENS109E1 钻孔图**

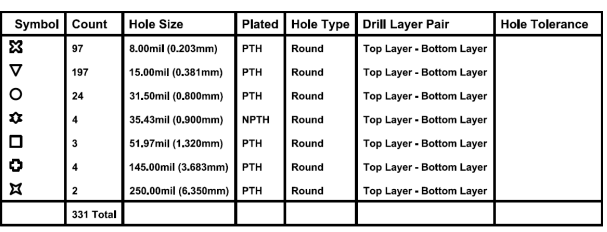

#### 图 **4-44. SENS109E1** 钻台

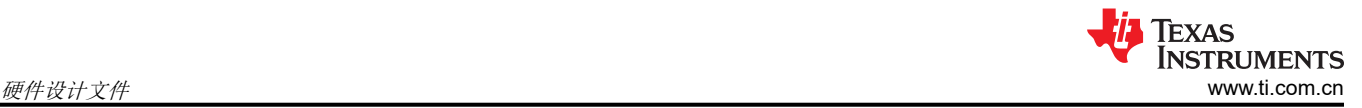

#### **4.2.3 SENS119**(**INA780AEVM**、**INA780BEVM**、**INA781EVM**)

图 4-46 至图 [4-60](#page-36-0) 描绘了 EVM 的 PCB 层。

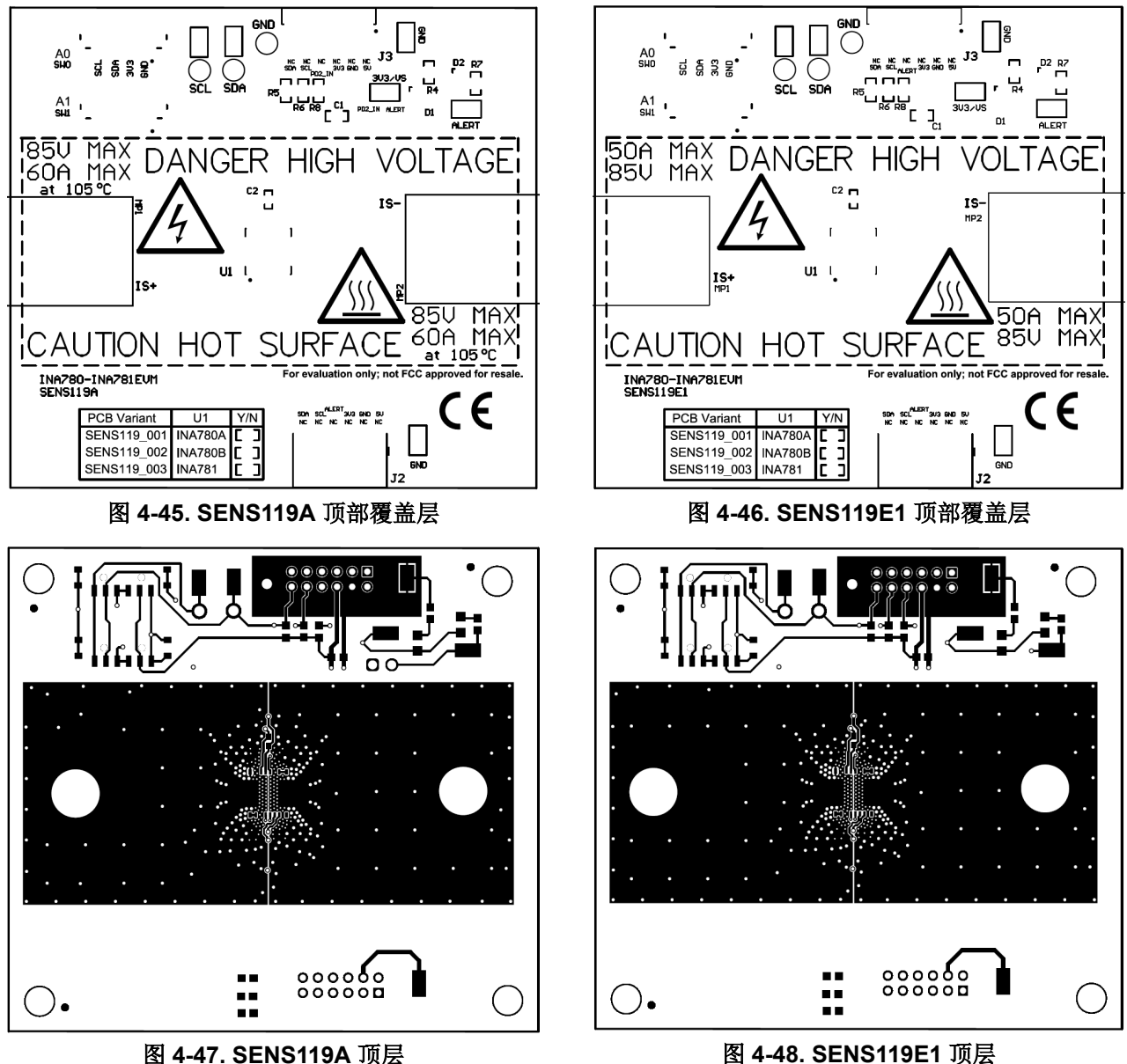

Texas<br>Instruments ₩ [www.ti.com.cn](https://www.ti.com.cn) 硬件设计文件

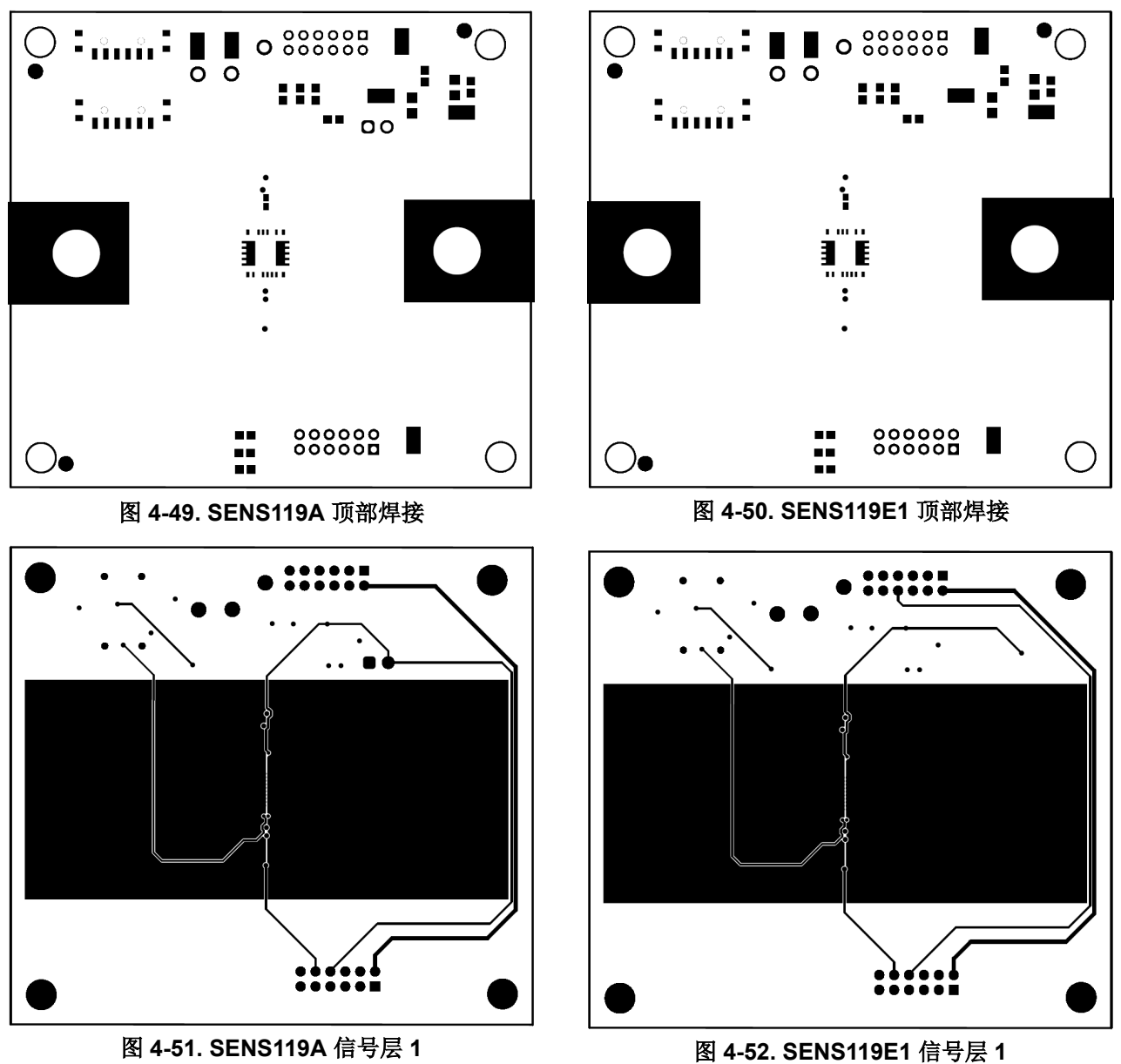

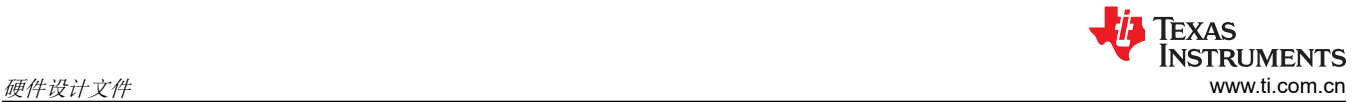

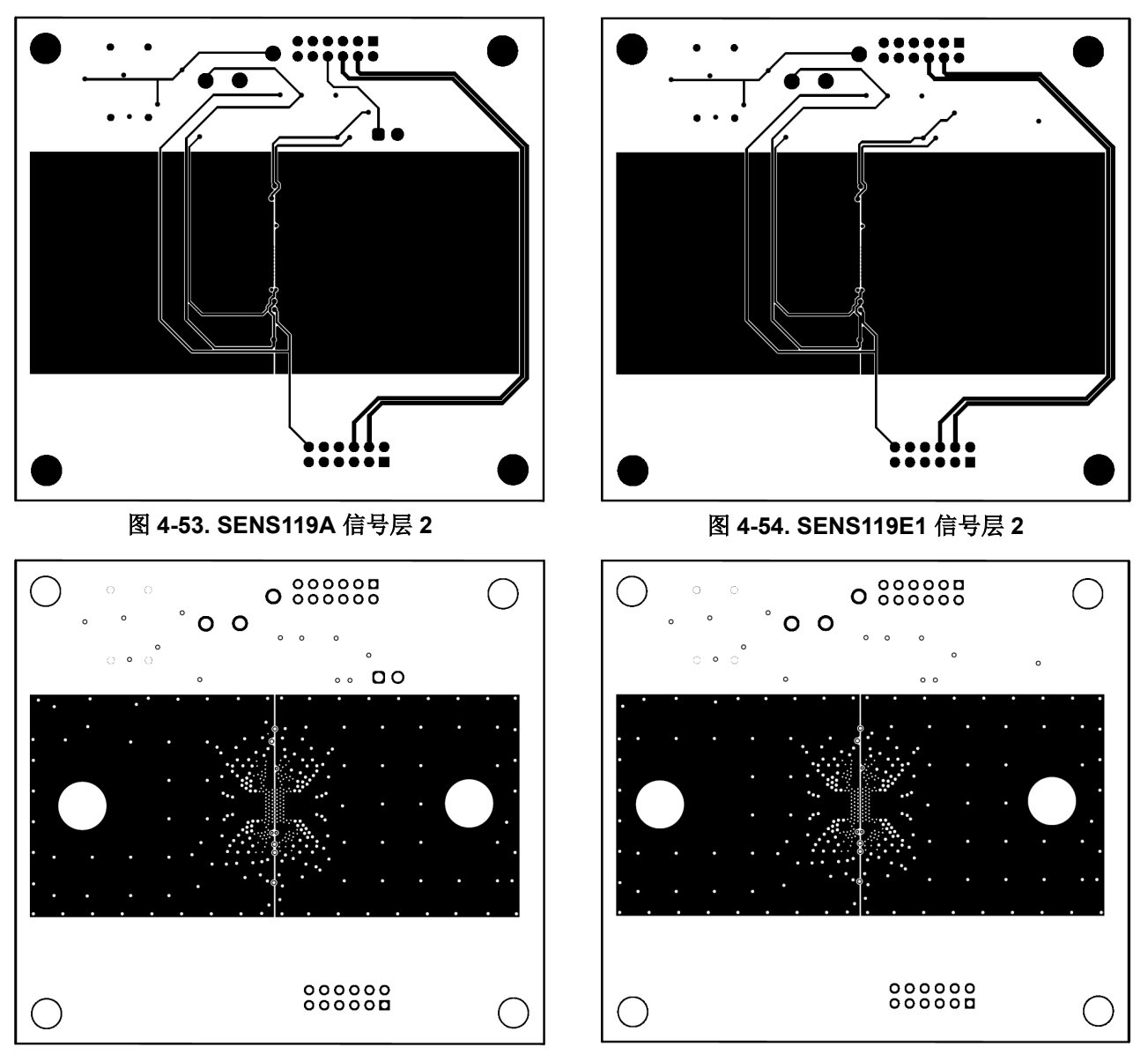

图 **4-55. SENS119A** 底层 图 **4-56. SENS119E1** 底层

<span id="page-36-0"></span>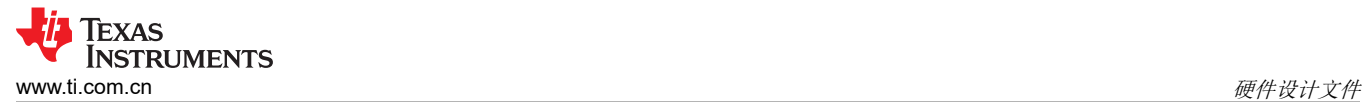

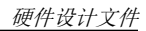

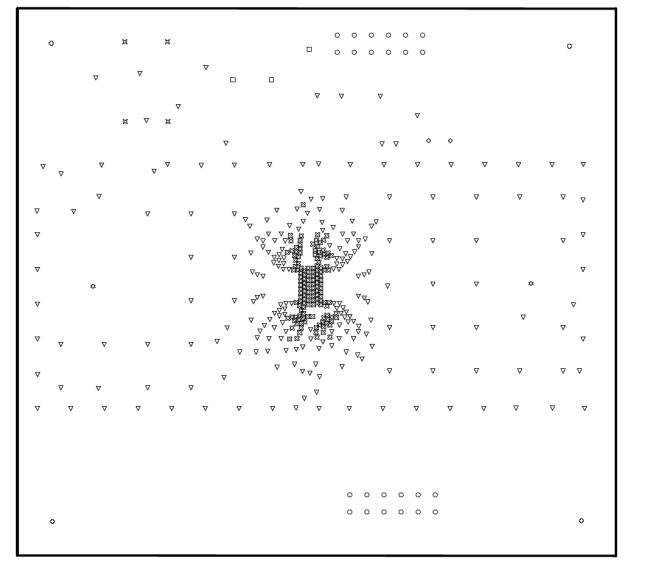

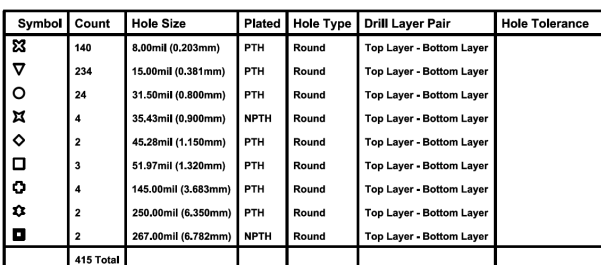

图 **4-59. SENS119A** 钻台

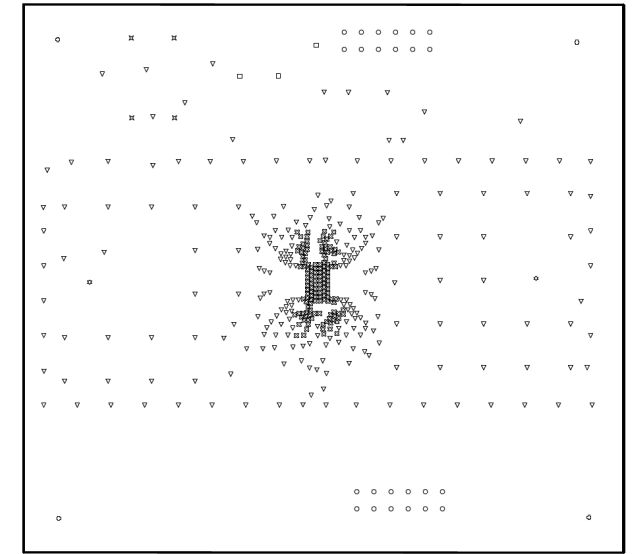

## 图 4-57. SENS119A 钻孔图 **8 200 B 3 200 B 3 4-58. SENS119E1 钻孔图**

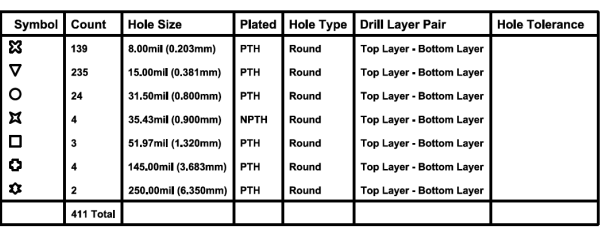

#### 图 **4-60. SENS119E1** 钻台

<span id="page-37-0"></span>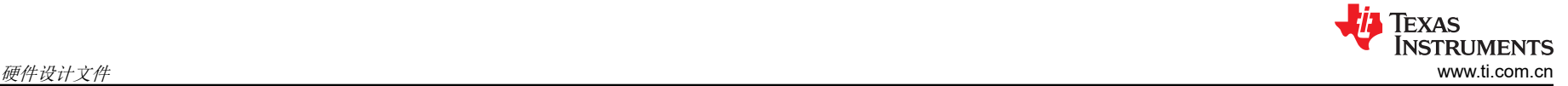

## **4.3** 物料清单

本节展示了 SENS108、SENS109 和 SENS119 的物料清单。

请注意,E1 版本 EVM 不包括 J4 和 MP1 到 MP6。

请注意, INA740BEVM 版本 A (SENS108A-002) 未填充 INA740B。

#### **4.3.1 SENS108 (INA740-INA741EVM)**、**SENS109 (INA745-INA746EVM)**、**SENS119 (INA780-INA781EVM)**

表 4-1 至表 [4-10](#page-38-0) 提供了所有 EVM 的器件清单。表 4-1 至表 4-1 面向特定型号,而表 4-10 展示了所有 SENS108、SENS109 和 SENS119 型号都有的器 件。

#### 表 **4-1. INA740AEVM (SENS108-001)** 专属物料清单

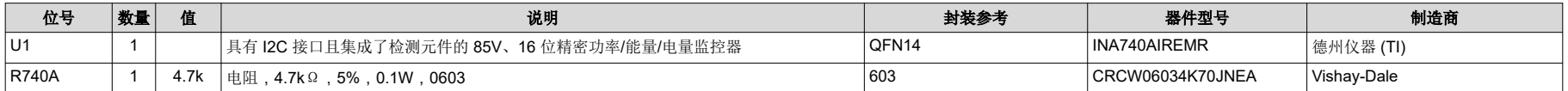

#### 表 **4-2. INA740BEVM (SENS108-002)** 专属物料清单

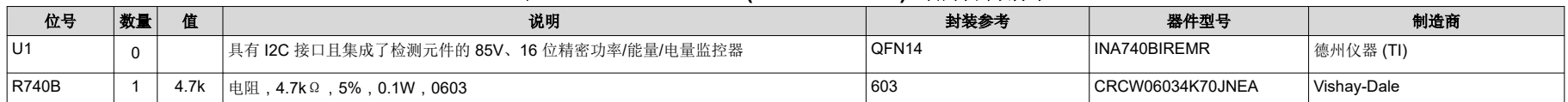

#### 表 **4-3. INA741EVM (SENS108-003)** 专属物料清单

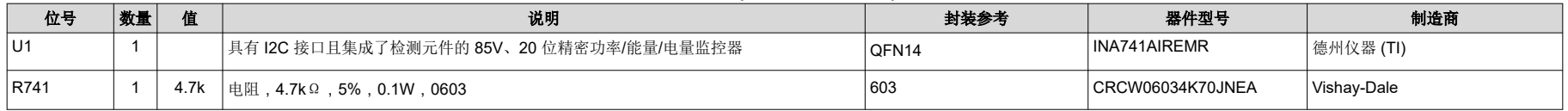

#### 表 **4-4. INA745AEVM (SENS109-001)** 专属物料清单

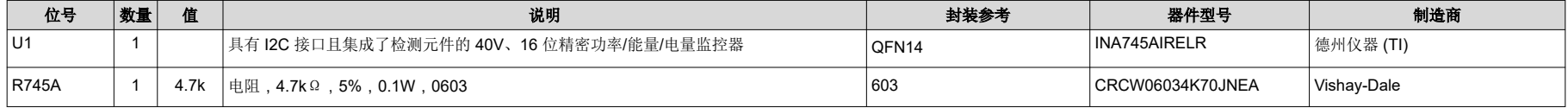

#### 表 **4-5. INA745BEVM (SENS109-002)** 专属物料清单

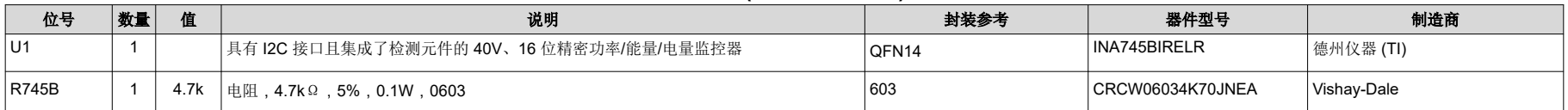

<span id="page-38-0"></span>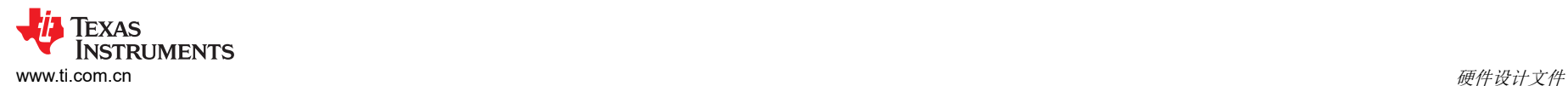

## 表 **4-6. INA746EVM (SENS109-003)** 专属物料清单

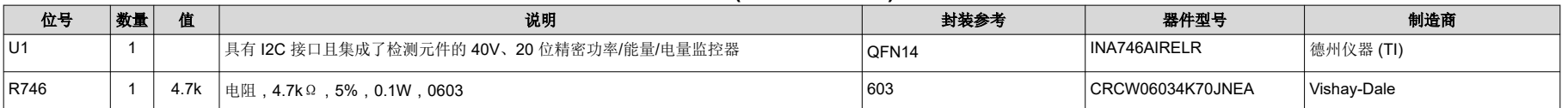

#### 表 **4-7. INA780AEVM (SENS119-001)** 专属物料清单

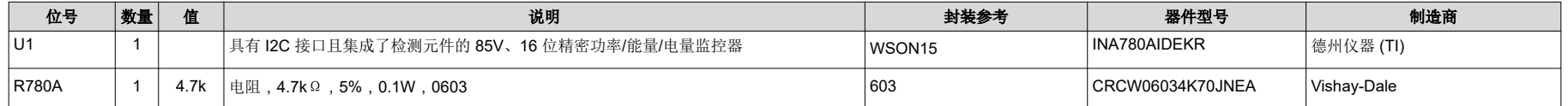

## 表 **4-8. INA780BEVM (SENS119-002)** 专属物料清单

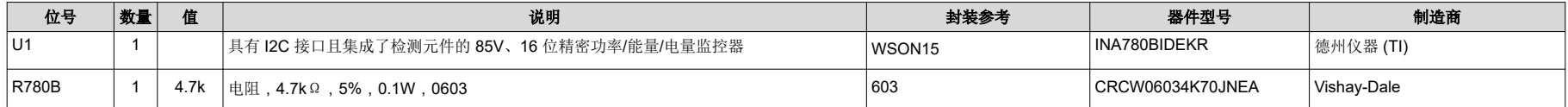

#### 表 **4-9. INA781EVM (SENS119-003)** 专属物料清单

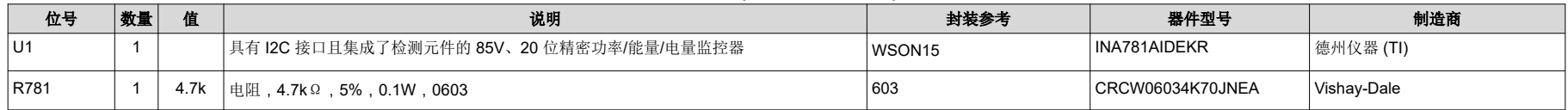

#### 表 **4-10. SENS108A**、**SENS109A**、**SENS119A** 型号物料清单

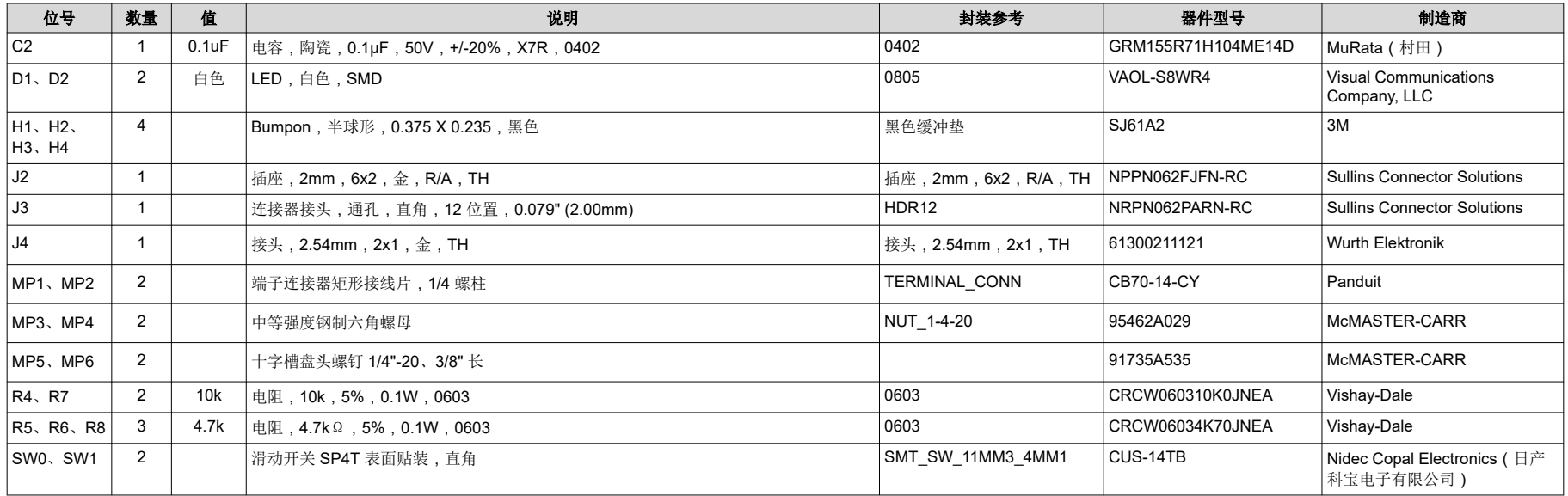

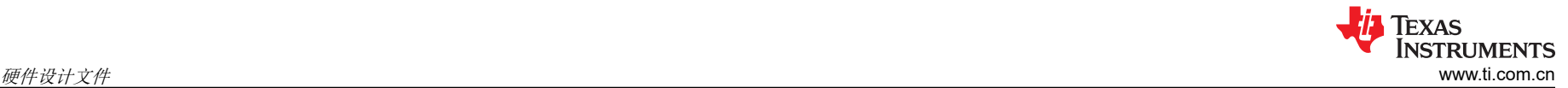

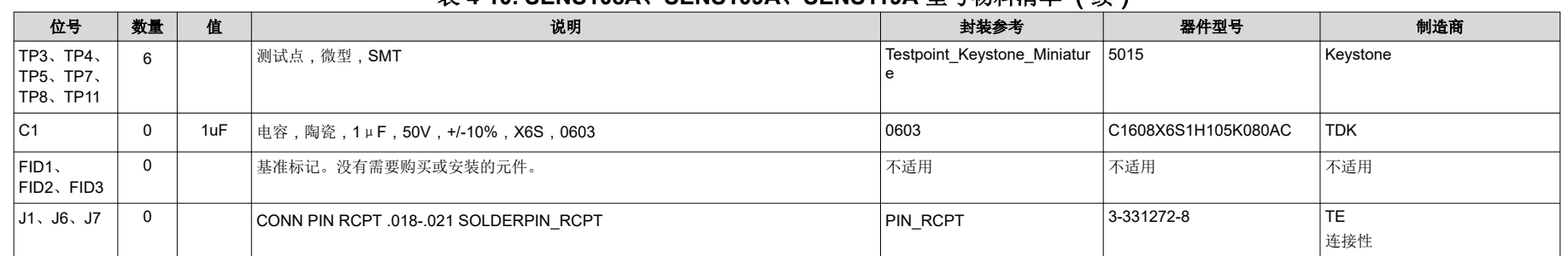

## 表 **4-10. SENS108A**、**SENS109A**、**SENS119A** 型号物料清单 (续)

# **5** 其他信息

## **5.1** 商标

EZShunt™ and my.TI™ are trademarks of Texas Instruments. 所有商标均为其各自所有者的财产。

# **6** 相关文档

本用户指南可从 TI 网站获得, 文献编号为 [SBOU302](https://www.ti.com/lit/pdf/SBOU302)。附加到文献编号的任何字母对应于撰写本文档时已有的最 新文档修订版。较新的修订版可从 [www.ti.com](https://www.ti.com) 上获得, 也可从德州仪器 (TI) 文献响应中心 ( 电话为 (800) 477-8924)或产品信息中心 (电话为 (972) 644-5580)获得。订购时,可通过文档标题或文献编号识别文档。表 6-1 列出了与该 EVM 相关的文档。可以通过点击表 6-1 中的链接来获取更多信息。器件名称链接至 [www.ti.com](https://www.ti.com/)  上的产品网络文件夹。文献编号链接到 PDF 文档。

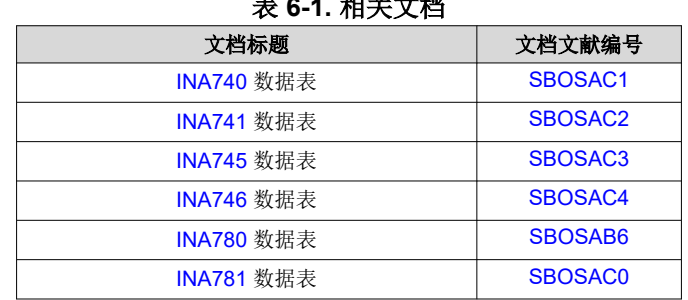

## 表 **6-1.** 相关文档

# **7** 修订历史记录

注:以前版本的页码可能与当前版本的页码不同

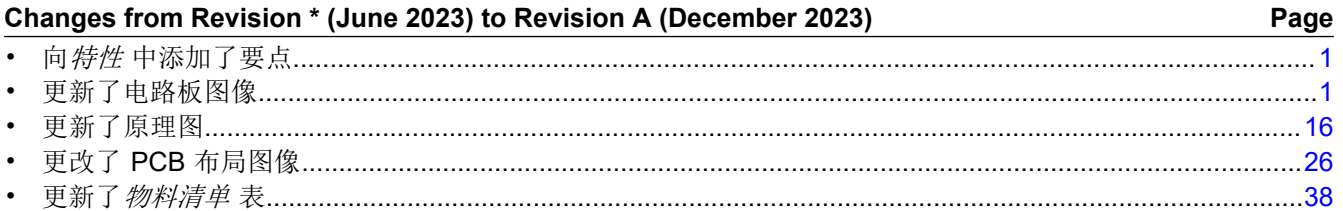

#### 重要声明和免责声明

TI"按原样"提供技术和可靠性数据(包括数据表)、设计资源(包括参考设计)、应用或其他设计建议、网络工具、安全信息和其他资源, 不保证没有瑕疵且不做出任何明示或暗示的担保,包括但不限于对适销性、某特定用途方面的适用性或不侵犯任何第三方知识产权的暗示担 保。

这些资源可供使用 TI 产品进行设计的熟练开发人员使用。您将自行承担以下全部责任:(1) 针对您的应用选择合适的 TI 产品,(2) 设计、验 证并测试您的应用,(3) 确保您的应用满足相应标准以及任何其他功能安全、信息安全、监管或其他要求。

这些资源如有变更,恕不另行通知。TI 授权您仅可将这些资源用于研发本资源所述的 TI 产品的应用。严禁对这些资源进行其他复制或展示。 您无权使用任何其他 TI 知识产权或任何第三方知识产权。您应全额赔偿因在这些资源的使用中对 TI 及其代表造成的任何索赔、损害、成 本、损失和债务,TI 对此概不负责。

TI 提供的产品受 TI [的销售条款或](https://www.ti.com.cn/zh-cn/legal/terms-conditions/terms-of-sale.html) [ti.com](https://www.ti.com) 上其他适用条款/TI 产品随附的其他适用条款的约束。TI 提供这些资源并不会扩展或以其他方式更改 TI 针对 TI 产品发布的适用的担保或担保免责声明。

TI 反对并拒绝您可能提出的任何其他或不同的条款。

邮寄地址:Texas Instruments, Post Office Box 655303, Dallas, Texas 75265 Copyright © 2024,德州仪器 (TI) 公司